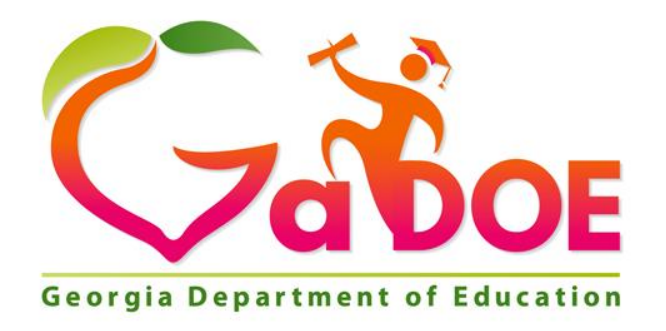

# **SLDS Teacher Dashboard User Guide**

# **Statewide Longitudinal Data System (SLDS)**

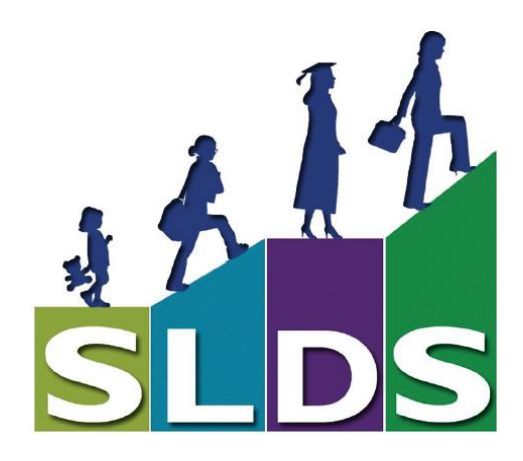

Georgia Department of Education February 10, 2016 • Page 1 of 48 All Rights Reserved

# **Table of Contents**

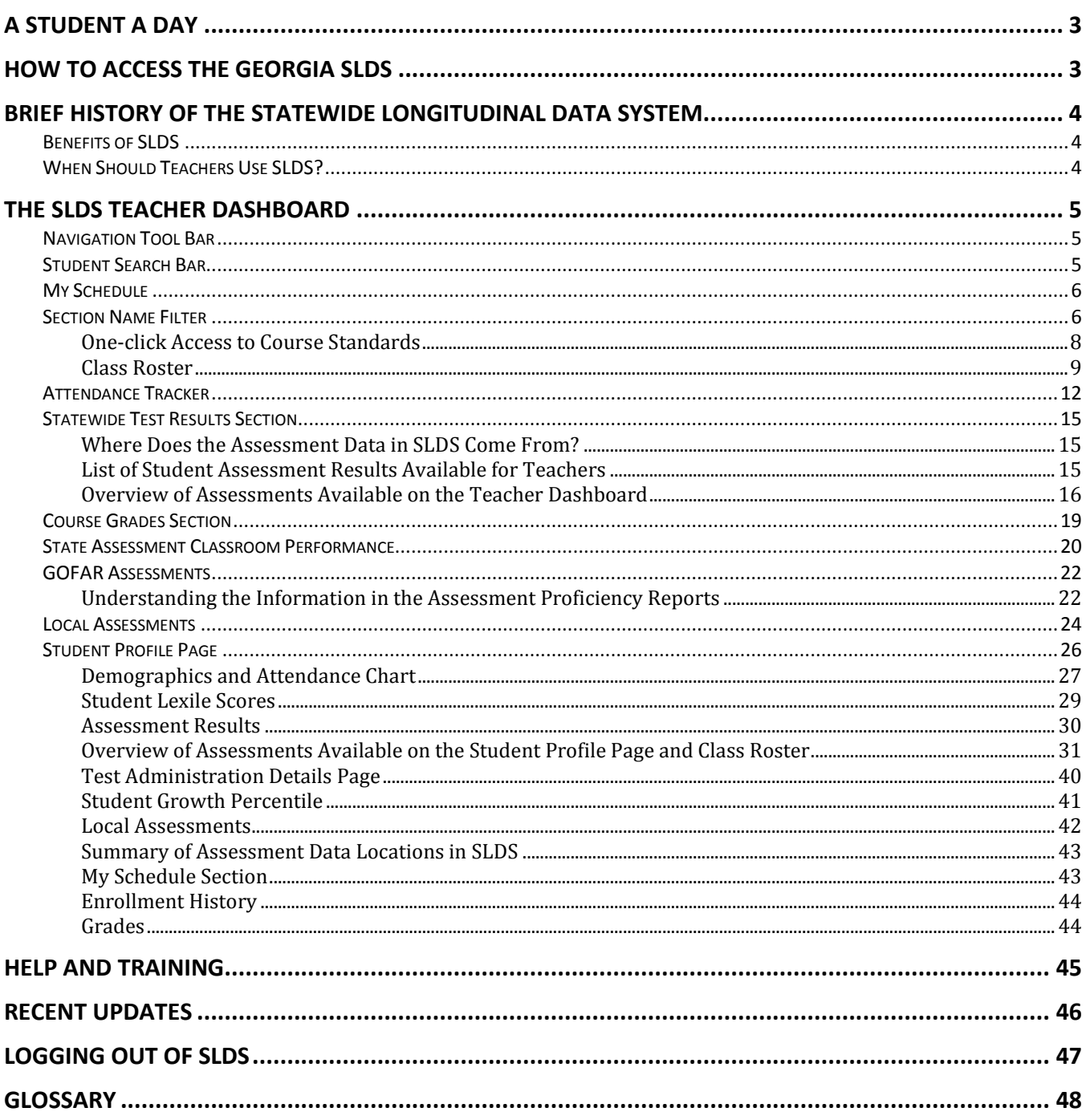

# <span id="page-2-0"></span>**A Student a Day**

What do you know about your students? What do you *think* you know about your students? What do you think are your students' strengths and weaknesses?

Teachers can use the "A Student a Day" concept to determine their students' strengths and weaknesses without ever leaving their classrooms. Simply login to the Georgia Statewide Longitudinal Data System (SLDS) and take about 5 minutes each day to review one student's assessment, attendance, enrollment, and course grade history.

2013 Dundee District

Search

# <span id="page-2-1"></span>**How to Access the Georgia SLDS**

Teachers can access the Georgia SLDS via a link in their current district's Student Information System (SIS), e.g., Infinite Campus, Power School, and SchoolMax. The button may be in several different places depending on your SIS (see the graphic here for some examples). Clicking on the link takes you through the secure SLDS Tunnel connection and lands you on the SLDS dashboard where you can view student longitudinal data.

Your SLDS Teacher Dashboard will open in a new window. Your school district's banner will appear at the top of the dashboard.

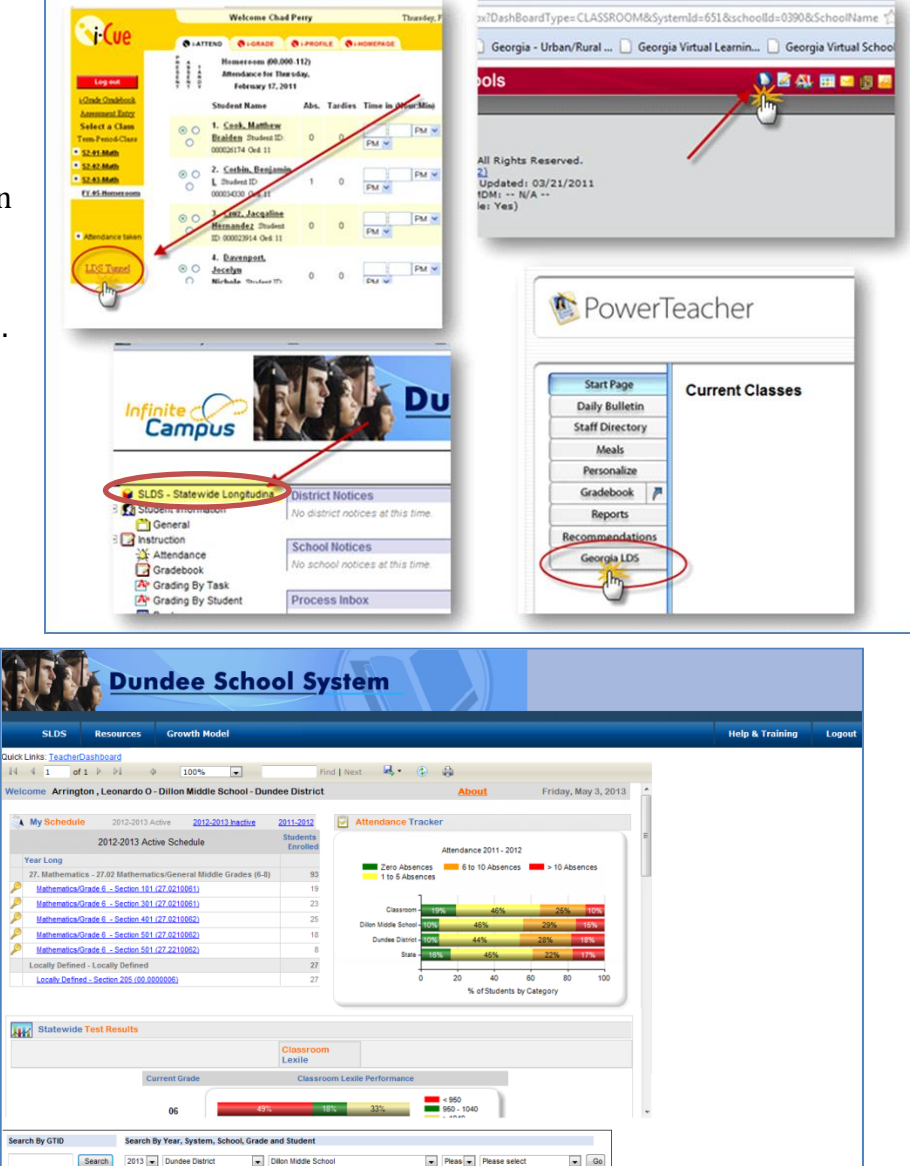

 $\bullet$  Go

 $\overline{\phantom{a}}$  Please select

# <span id="page-3-0"></span>**Brief History of the Statewide Longitudinal Data System**

The Statewide Longitudinal Data Systems (SLDS) Grant Program of 2002 was designed to help state education agencies develop and implement longitudinal data systems. These systems are intended to enhance the ability of States to efficiently and accurately manage, analyze, and use education data, including individual student records. The data systems developed with funds from these grants should:

- Help States, Districts, Schools and Teachers make data-driven decisions to improve student learning.
- Facilitate research to increase student achievement and close achievement gaps.

# <span id="page-3-1"></span>**Benefits of SLDS**

Using Georgia's SLDS helps educators:

- Identify students' academic strengths and weaknesses
- Identify and address potential recurring impediments to student learning, e.g., problems with attendance or difficulty in mastering prerequisite knowledge or skills, before they negatively affect student success
- Make more informed (data-driven) decisions designed to improve student learning
- Increase student achievement and close achievement gaps
- Quickly create targeted differentiation groups and cohorts

# <span id="page-3-2"></span>**When Should Teachers Use SLDS?**

- During pre-planning
- In advance of parent-teacher conferences
- When creating a student contract (clearly identifying areas where the student struggles and the steps that will be taken to address the situation)
- During unit and lesson planning
- When a student transfers to the school from another school
- Preparing for Student Support Team (SST), Response to Intervention (RTI), and Parent meetings, e.g., to discuss interventions/accommodations to help students
- Advising students

Georgia Department of Education February 10, 2016 • Page 4 of 48 All Rights Reserved

# <span id="page-4-0"></span>**The SLDS Teacher Dashboard**

# <span id="page-4-1"></span>**Navigation Tool Bar**

Clicking the "SLDS" button will **Dundee Scl** return the user to the initial The Navigation Tool Bar includes quick links to **Teacher Dashboard Page** move through the teacher dashboard and SLDS **Resources Growth Model** search features to find students. Go back to Find text feature **Export feature** previous screen Print screen Quick Links: TeacherDashboard  $\blacksquare$ of 0  $\triangleright$   $\triangleright$  1 Find | Next 100%  $\overline{\phantom{a}}$ 

The tool bar also includes a feature to export the data on the screen. Any of the images, charts, or graphs that you see in SLDS can be exported to another application. These files can be created in multiple user friendly formats including Excel, Word, and PDF.

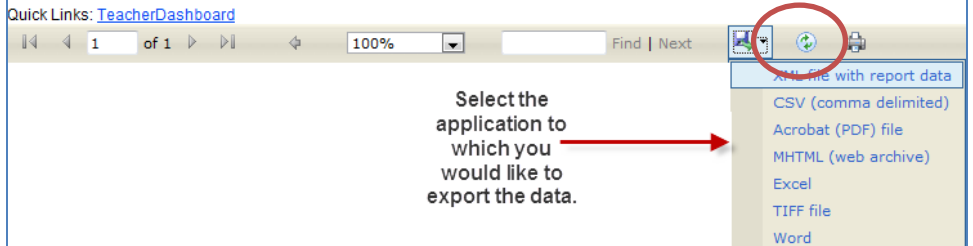

# <span id="page-4-2"></span>**Student Search Bar**

The Student Search Bar is located at the bottom of every page of the SLDS dashboard. The search bar allows you to go directly to a student's profile page using the student's name or Georgia Testing Identifier (GTID) number, without going through the student rosters. Teachers may view students who are currently enrolled in their courses, and may also select a prior year to view students who were enrolled in their courses in the past.

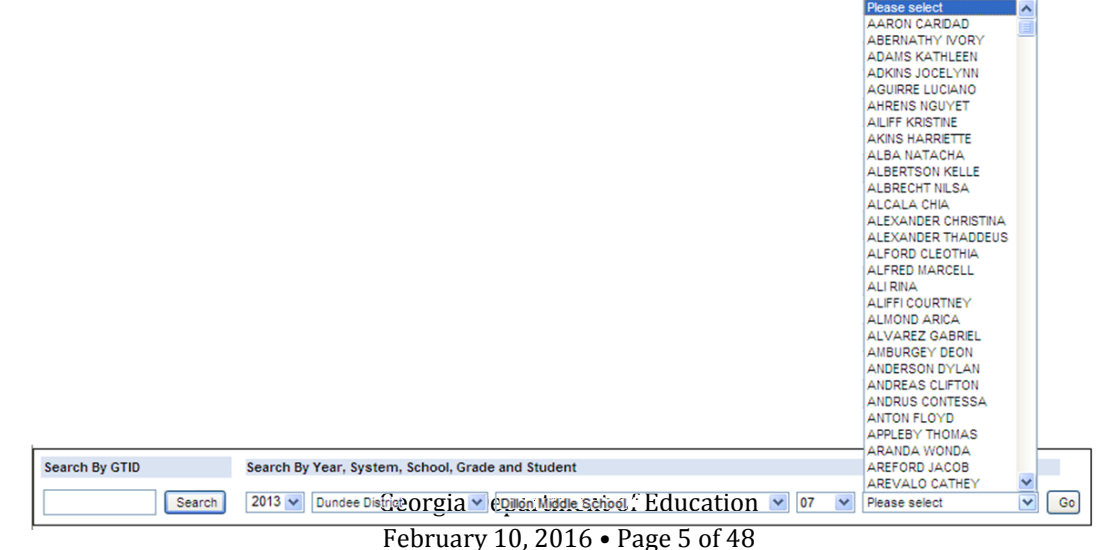

# <span id="page-5-0"></span>**My Schedule**

The My Schedule section of the dashboard displays the teacher's currently scheduled course sections along with a Course Standards Key to the left of each section.

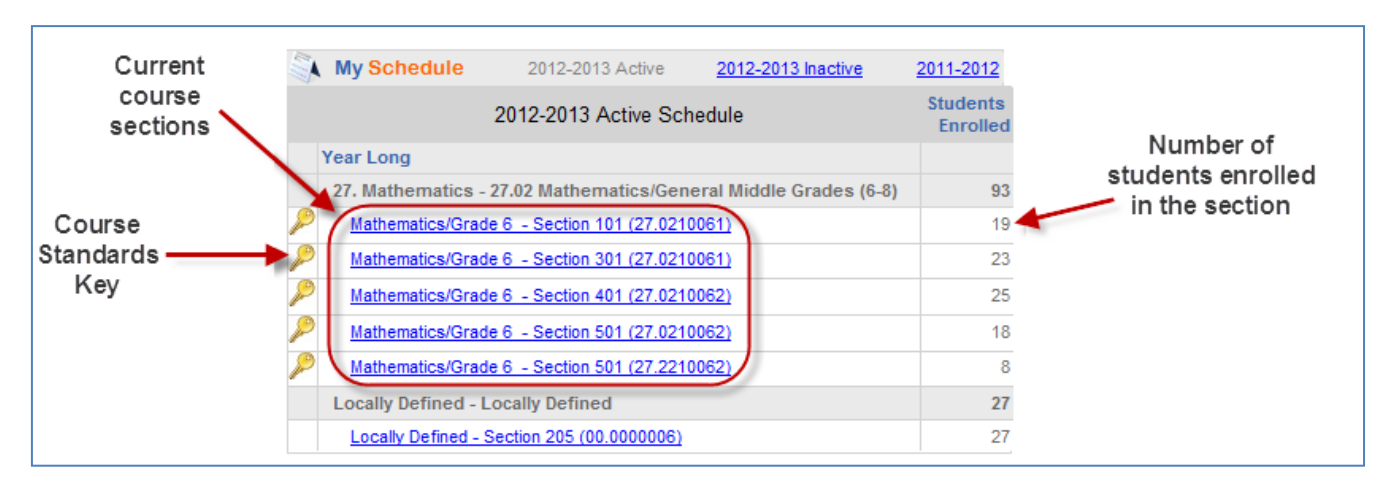

# <span id="page-5-1"></span>**Section Name Filter**

The Section Name Filter allows a teacher to focus on the performance of one specific course section. By default, all sections are selected, which means that the data displayed on the teacher dashboard includes all students in all of the teacher's current course sections.

Note that in the picture below, all course sections are displayed in the My Schedule section of the dashboard. All charts displayed on the dashboard include every student in all of the course

sections.

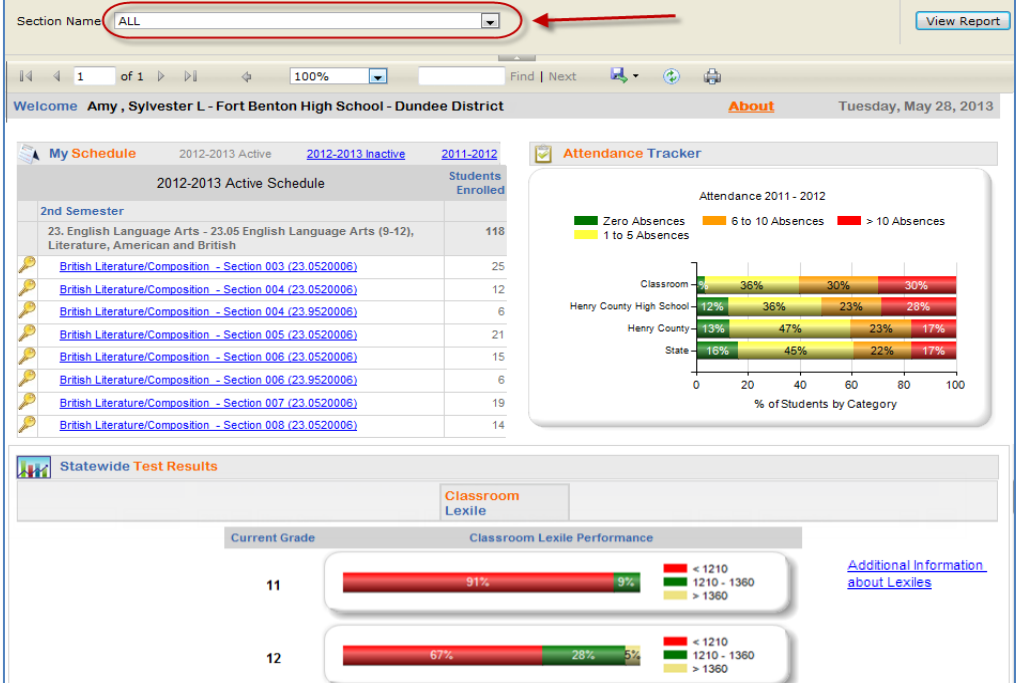

Georgia Department of Education February 10, 2016 • Page 6 of 48 All Rights Reserved

The teacher may wish to focus on the students in only one course section at a time. In that case, the teacher can use the drop down arrow in the Section Name Filter box to select the section of interest, then click "View Report." This will change the charts on the dashboard so that they only display data specific to the students in that particular course section.

Note that in the picture below, only one course section is displayed in the My Schedule section of the dashboard. All charts displayed on the dashboard now include only the students in that course section (note the changes in the Attendance Tracker and the Classroom Lexile chart).

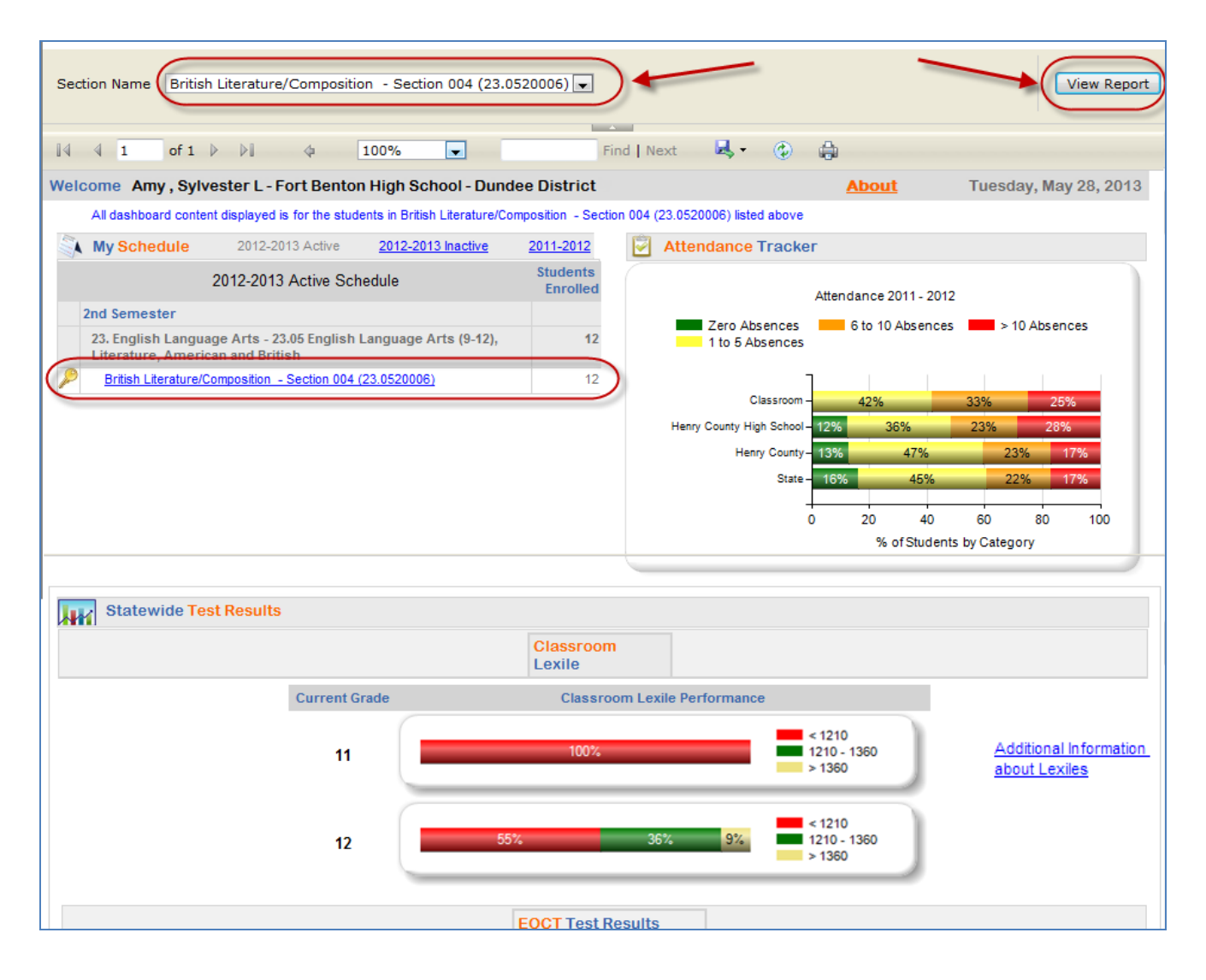

Georgia Department of Education February 10, 2016 • Page 7 of 48 All Rights Reserved

#### <span id="page-7-0"></span>**One-click Access to Course Standards**

Clicking on the Course Standards Key beside each course in the My Schedule section will open a new window that lists the current standards and elements for the course, including the Georgia Performance Standards (GPS), Common Core Georgia Performance Standards (CCGPS), or National Education Technology Standards for Students (NETS-S). The standards list can be saved, printed, or copied and pasted if desired. If desired, teachers can use the checkboxes to the left of each standard and element to select standards and elements for which they would like to find digital resources. After selecting the desired standards and elements, click the "Load Resources" button to display the digital resources aligned to those standards. The resources will be displayed within the Teacher Resource Link (TRL) application. For more information about TRL, you may visit this link http://www.gadoe.org/Technology-Services/SLDS/Documents/TRL User Guide.pdf

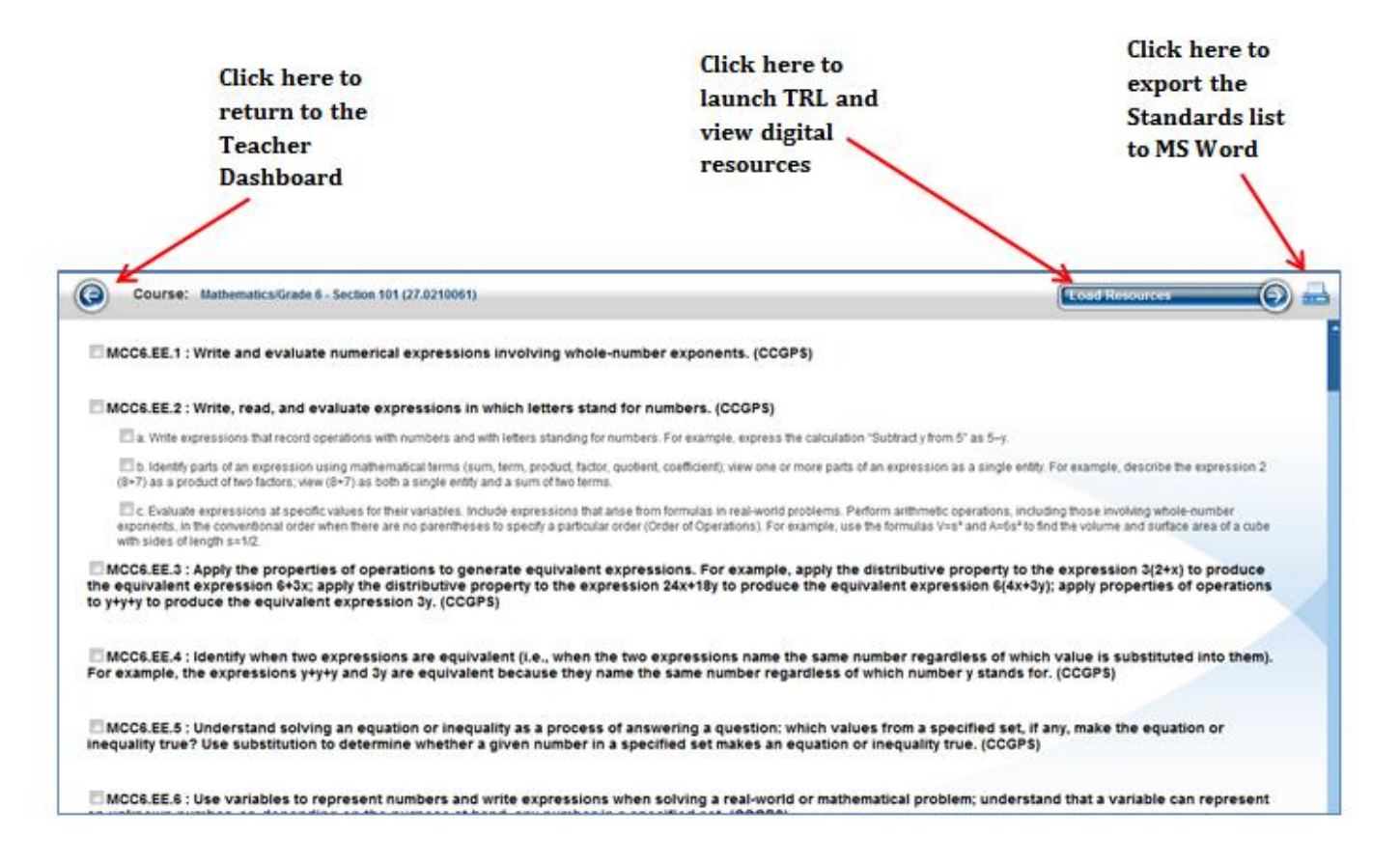

Georgia Department of Education February 10, 2016 • Page 8 of 48 All Rights Reserved

#### <span id="page-8-0"></span>**Class Roster**

Teachers have access to three views of their course schedules: Active schedule (current courses), inactive schedule (previous block, semester, or 9 weeks courses) and last year's schedule (Teachers will only see last year's students and assessments if courses were loaded into SLDS last year). By default, the Active Schedule will be displayed when teachers log in to SLDS. The schedule option that is currently displayed will be grayed out; a teacher may click on any of the other two choices to view the desired schedule.

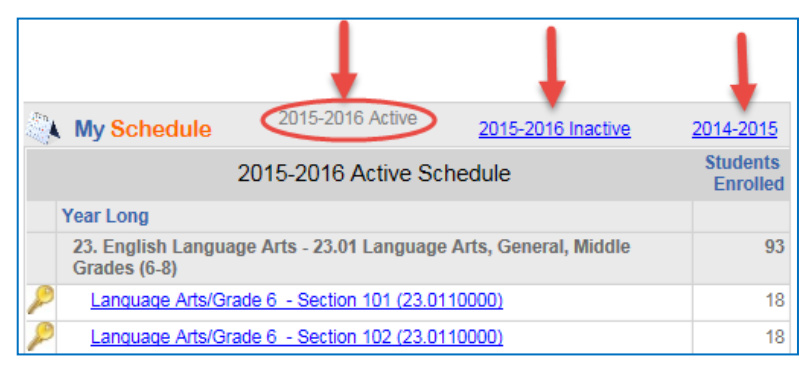

Each class section listed in the My Schedule section is hyperlinked. Click on any hyperlinked class section to display the student roster for that section.

The student roster displays each student's current grade level, demographic data, subgroup data, and achievement data for students in the selected class section.

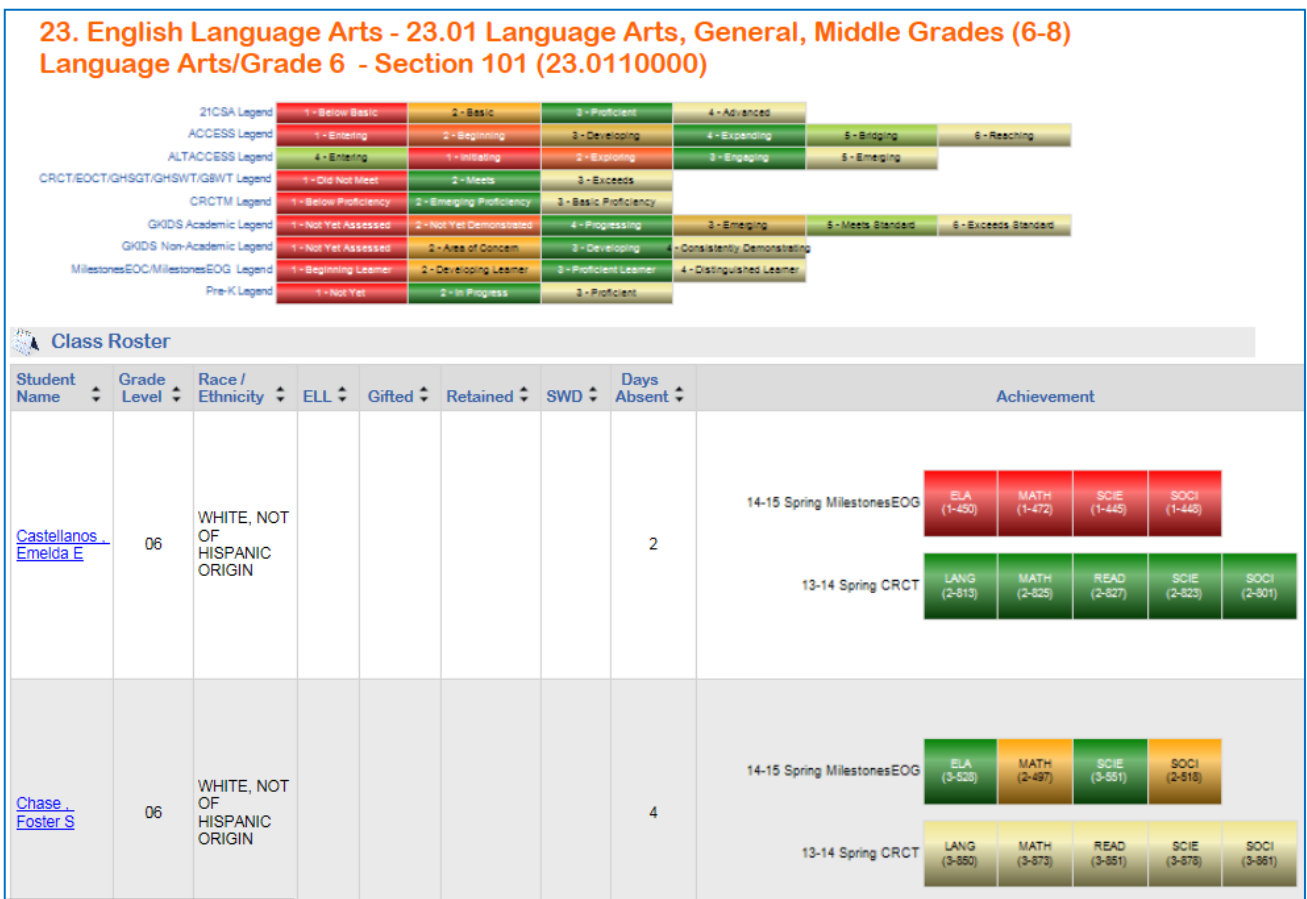

Georgia Department of Education February 10, 2016 • Page 9 of 48 All Rights Reserved

# **Sorting the Roster**

The roster has sort options on each column, allowing you to arrange students in a relevant way. Clicking on the up and down arrows on a given column will sort the contents of that column in ascending or descending order.

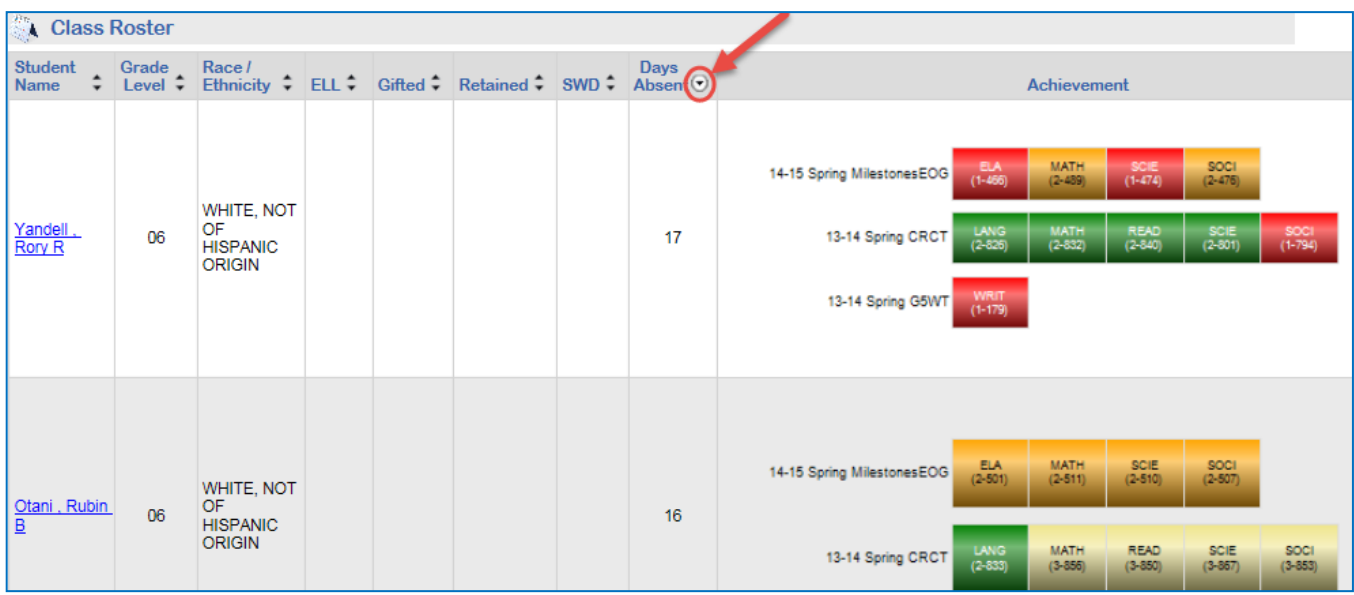

# **Achievement Column Legend**

The test result boxes in the Achievement column are color coded according to the legend at the top of the student roster.

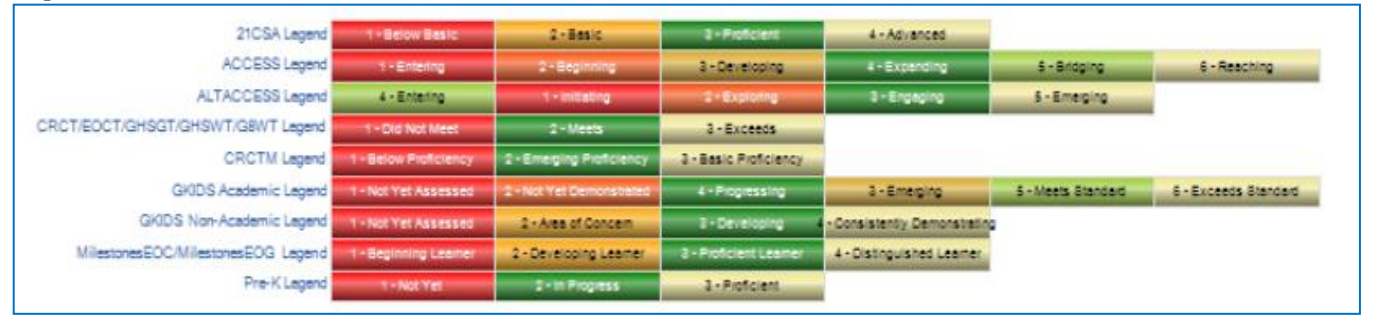

In addition to being color-coded, each test result box displays the subject of the assessment and the scale score that the student achieved on the assessment. (Note: EOCT test result boxes display the scale score AND the grade conversion.)

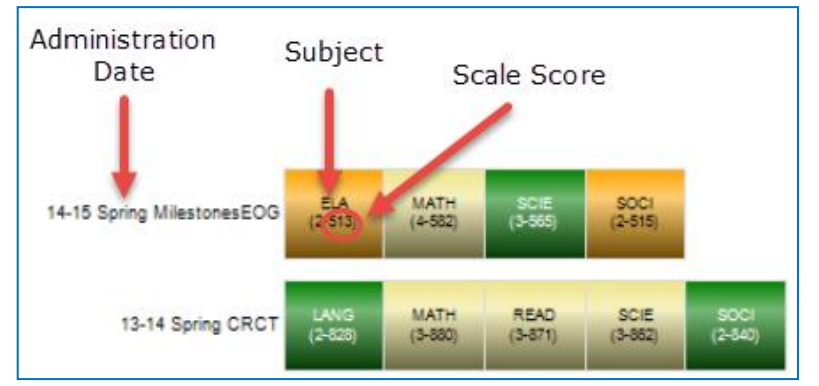

Georgia Department of Education February 10, 2016 • Page 10 of 48 All Rights Reserved

## **Achievement Column Filter**

Teachers are able to access ALL assessment results for a particular student going back to the 2006- 2007 school year, provided that the student was enrolled in a Georgia

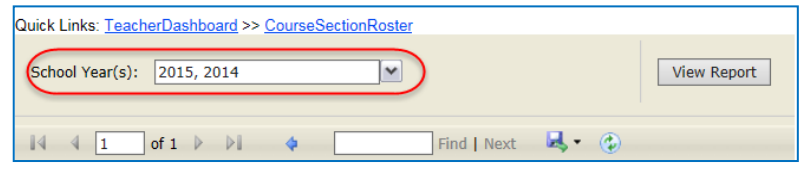

Public School district each year. *When students transfer from one Georgia public school to another, their test results will transfer right along with them!* By default, only the two most recent Assessment years' results are displayed in this column. However a teacher can view any and all years of available results by clicking on the dropdown arrow beside the School Year(s) Filter, and selecting the desired years (or Select ALL to view all available years).

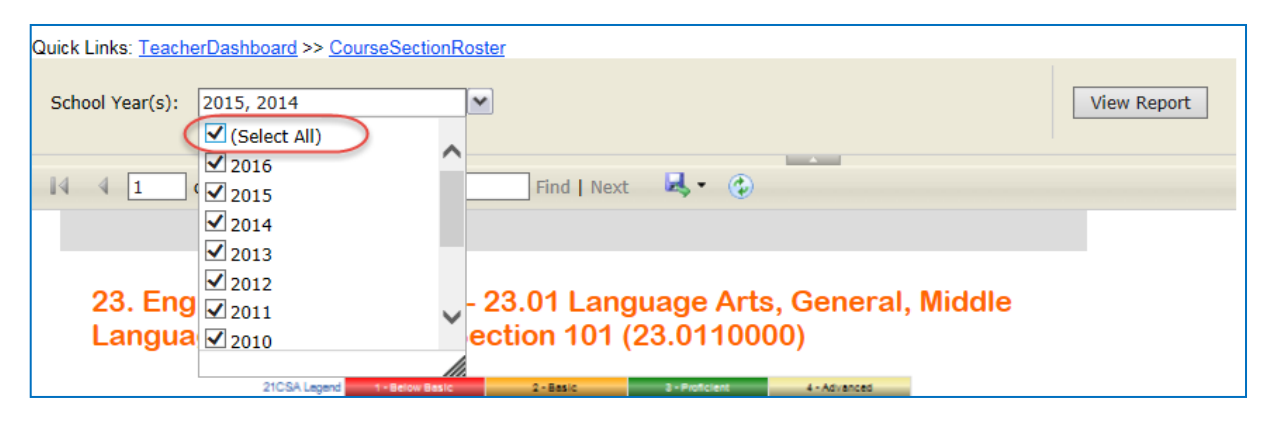

*Achievement Column with all available years of Achievement data displayed*

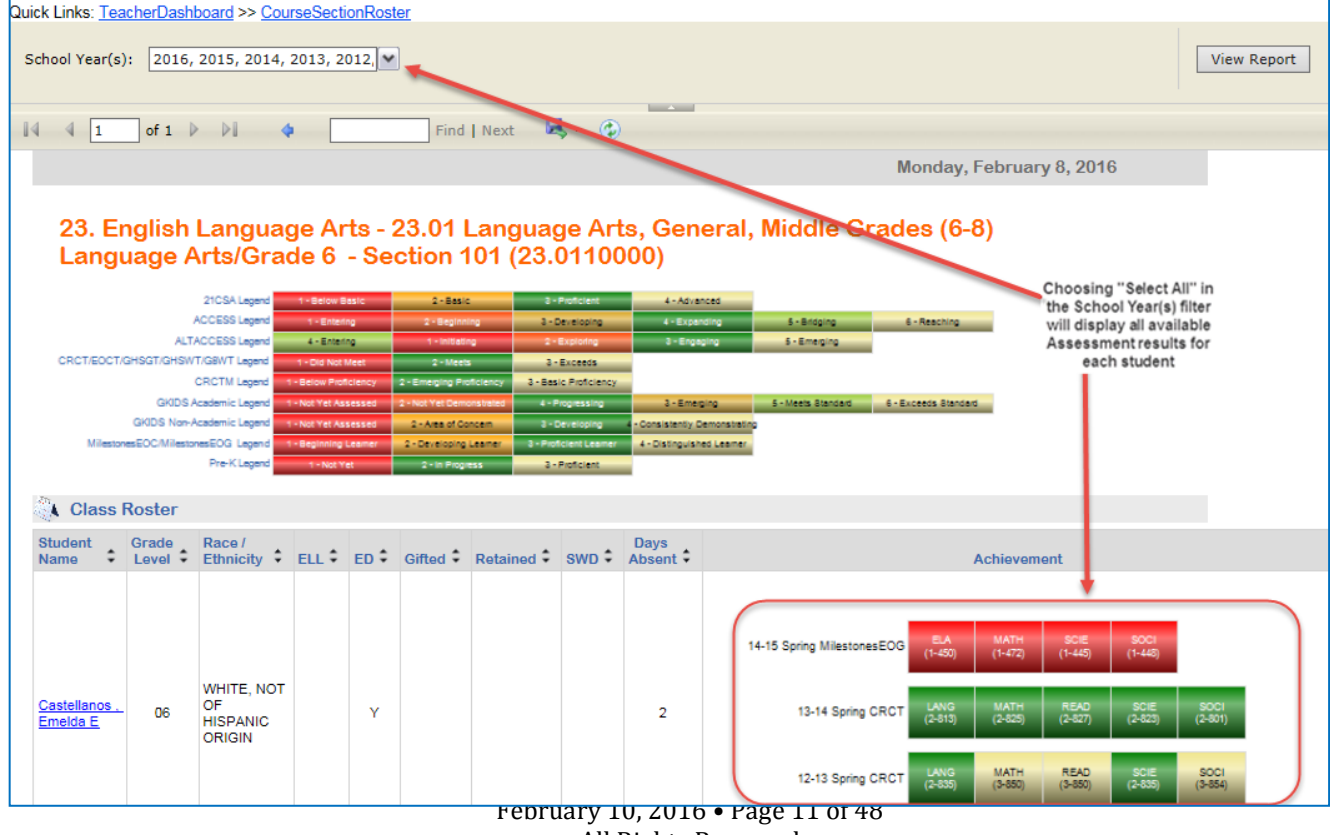

All Rights Reserved

# **Locally Defined Courses**

Locally defined class rosters can also be created by the school's SIS coordinator and viewed within SLDS. This means that teachers can access all SLDS student data for any non-instructional student group the teacher has access to in their SIS, such as an advisement or homeroom period. This will allow teachers to be better informed about the educational background of students they are advising.

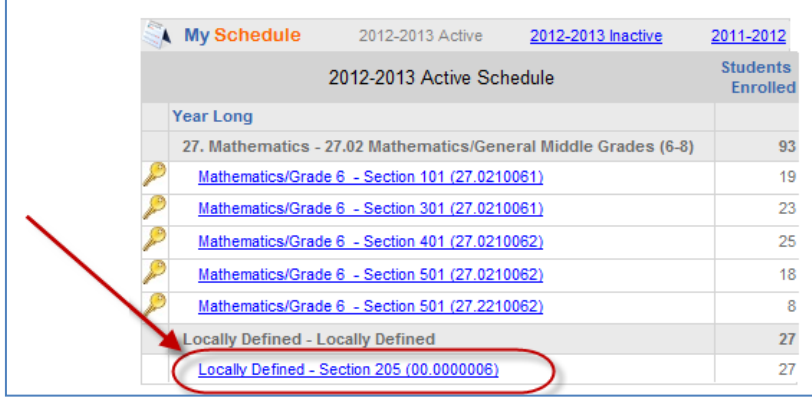

# <span id="page-11-0"></span>**Attendance Tracker**

The Attendance Tracker displays student attendance from the **previous school year**. It can be used to identify students with previous attendance problems so that additional support can be provided. Additionally, by viewing groups of students with varying degrees of class attendance, the relationship between attendance and student performance can easily be examined.

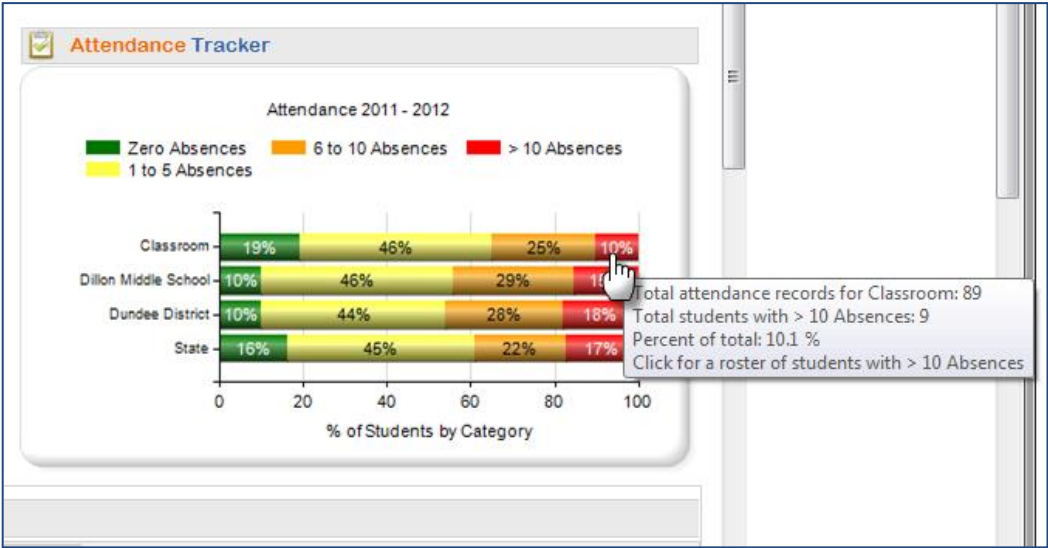

The students on the Teacher's schedule are grouped on the Classroom bar according to their number of daily absences–excused and unexcused–from the school last year (refer to the legend at the top of the Attendance Tracker for color coding).

> Georgia Department of Education February 10, 2016 • Page 12 of 48 All Rights Reserved

Teachers can click on any color on the Classroom bar to view a roster of the students who fell into each group. Due to Family Educational Rights and Privacy Act (FERPA) policies, teachers are not able to click on the School, District, and State bars in any SLDS charts to view students. These bars are displayed so that the teacher can compare his or her classroom attendance to other student groups' attendance.

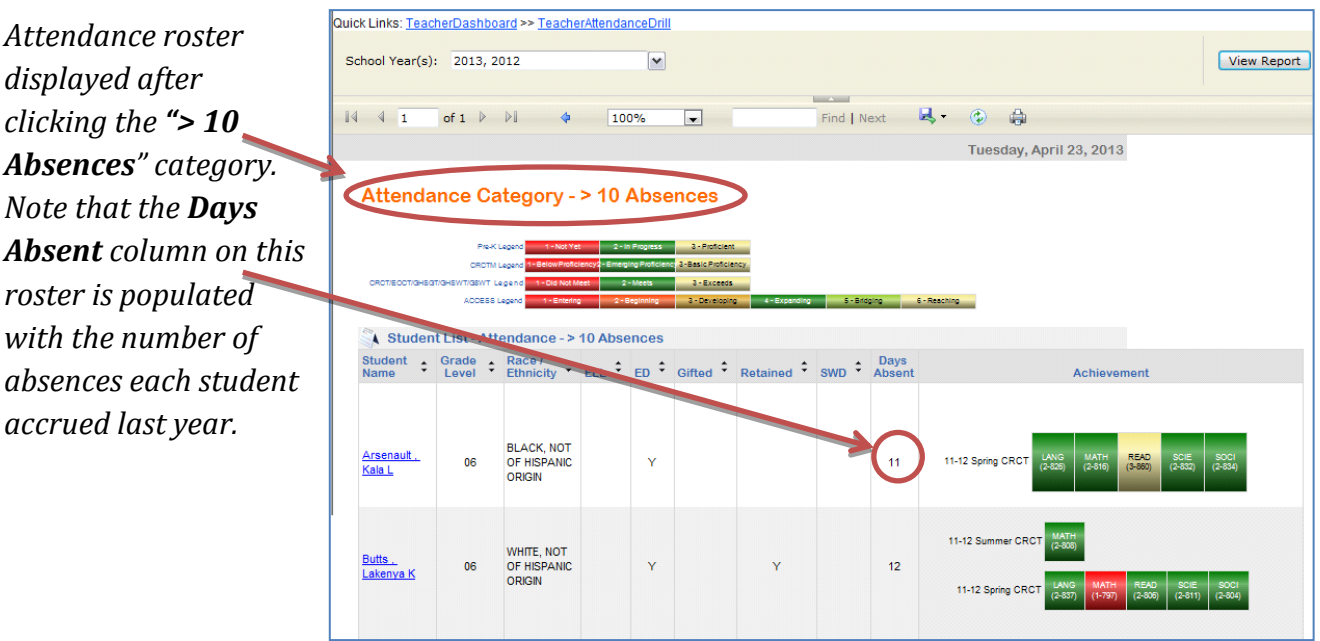

# **Hover Hand**

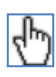

You will see the hover hand feature when you hold, or hover, the cursor over any data point on any chart in SLDS. The hover hand feature will display within a pop-up box important information about the numbers within the chart. It is important for teachers to look for the number of students making up the percentages in the charts. It is possible that extremely high or low percentages may be because a small number of students are in that group.

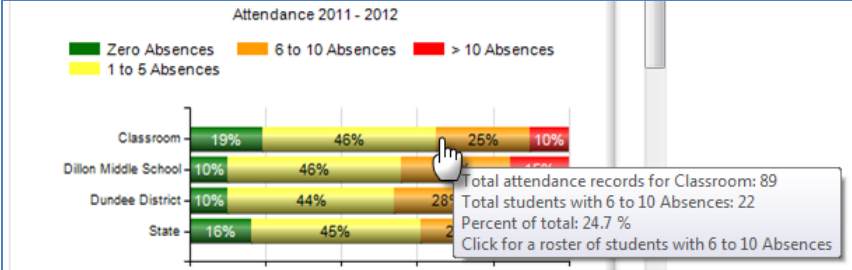

Hovering over a hyperlink will also display the type of report that can be obtained by clicking on that link.

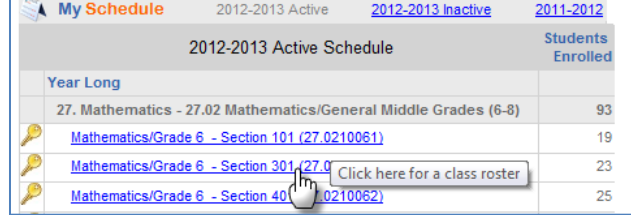

Georgia Department of Education February 10, 2016 • Page 13 of 48 All Rights Reserved

# **FERPA Compliant Access to Data**

Due to FERPA compliance policies, teachers are unable to pull reports on attendance at the school, district, or state level. Teachers are only authorized to view students who are currently enrolled in their course sections, and possibly students in their advisement sections through the locally defined course roster. Teachers may not view other students enrolled at the school.

When a teacher hovers the cursor over the school, district, or state level data points in a chart, the hover hand will not appear. However, teachers are still able to view the numbers behind the percentages in the chart.

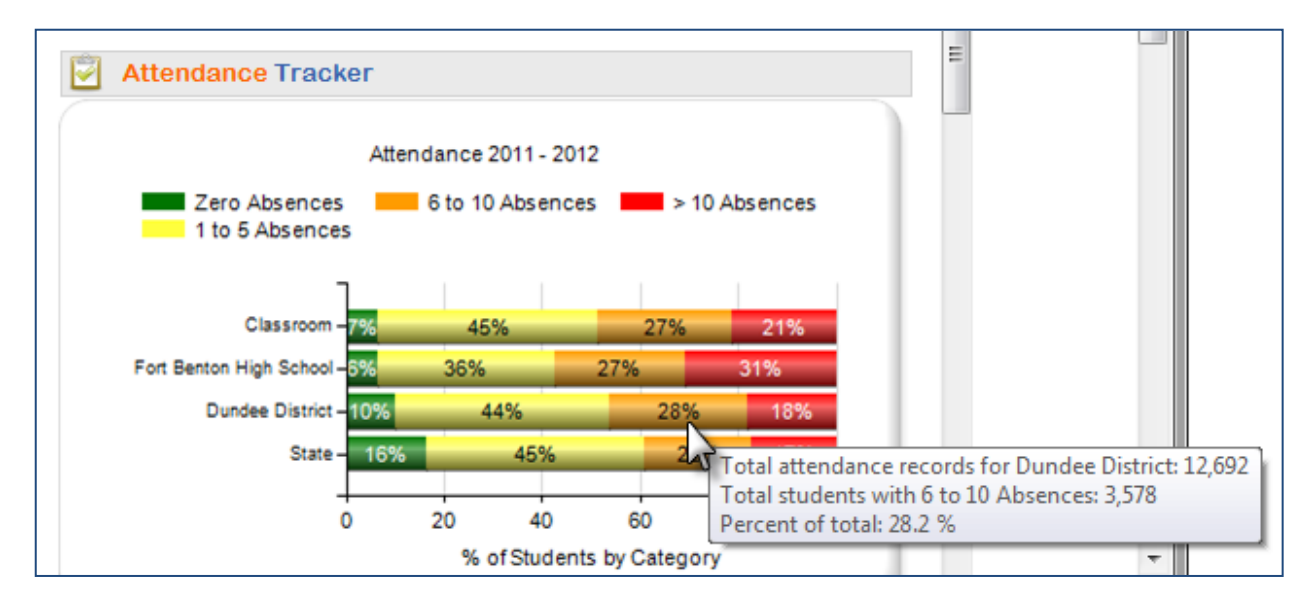

# <span id="page-14-0"></span>**Statewide Test Results Section**

This section will show, in chart form, students' aggregated results on various statewide assessments. The assessment charts will display the teacher's classroom students' performance compared to the rest of the school, the district, and the state.

# <span id="page-14-1"></span>**Where Does the Assessment Data in SLDS Come From?**

The assessment results contained in this section are loaded into SLDS after the GaDOE Division of Assessments and Accountability verifies the districts' results. Assessment data is continually being loaded into SLDS as the test results become available for your districts. The assessment data in SLDS dates back as far as the 2006-2007 school year.

## <span id="page-14-2"></span>**List of Student Assessment Results Available for Teachers**

At the aggregate level on the Teacher Landing Page:

- Student Lexile Scores
- Georgia Milestones End of Grade Assessment (EOG)
- Georgia Milestones End of Course Assessment (EOC)
- Local Assessments
- GOFAR Assessments

On the Student Profile Page and on Student Rosters:

- Student Lexile Scores
- $\bullet$  EOG
- $\bullet$  EOC
- CRCT
- Criterion Referenced Competency Tests–Modified (CRCT-M)
- EOCT
- GHSGT
- Georgia High School Writing Test (GHSWT)
- $\bullet$  8<sup>th</sup> Grade Writing Test (G8WT)
- 5<sup>th</sup> Grade Writing Test (G5WT)
- 3rd Grade Writing Test (G3WT) *\*Appears on Student Profile Page only*
- 21st Century Skills Assessment (21CSA)
- Georgia Alternative Assessment (GAA)
- Assessing Comprehension and Communication in English State to State for English Language Learners (ACCESS)
- Alternative ACCESS
- Georgia Pre-K Assessment
- Georgia Kindergarten Inventory of Developing Skills (GKIDS)
- Student Growth Percentiles *\*Appears on Student Profile Page only*
- Local Assessments *\*Appears on Student Profile Page only*

Georgia Department of Education February 10, 2016 • Page 15 of 48 All Rights Reserved

## <span id="page-15-0"></span>**Overview of Assessments Available on the Teacher Dashboard**

#### **Lexile Section**

The Lexile® Framework is an educational tool that links text complexity and reader's ability on a common scale metric known as the Lexile. The Georgia Department of Education (GaDOE) has worked with MetaMetrics, the developers of the Lexile Framework, for several years to establish the relationship of state-wide assessments and the Lexile scale. Students who take the ELA Milestones EOG test, the Reading CRCT, and the Milestones EOC and/or EOCT in 9<sup>th</sup> Grade Literature and American Literature now receive Lexile measures along with their scale score. These Lexile measures can be used to match readers with texts targeting the student's reading ability; such targeting reading material is essential for growth in reading ability and helps to monitor student progress towards reading.

Students' classroom Lexile performance is aggregated and displayed by the students' current grade level on the teacher dashboard. Teachers can click on the desired color on the grade level bars to view the students in that grade level that scored in that category.

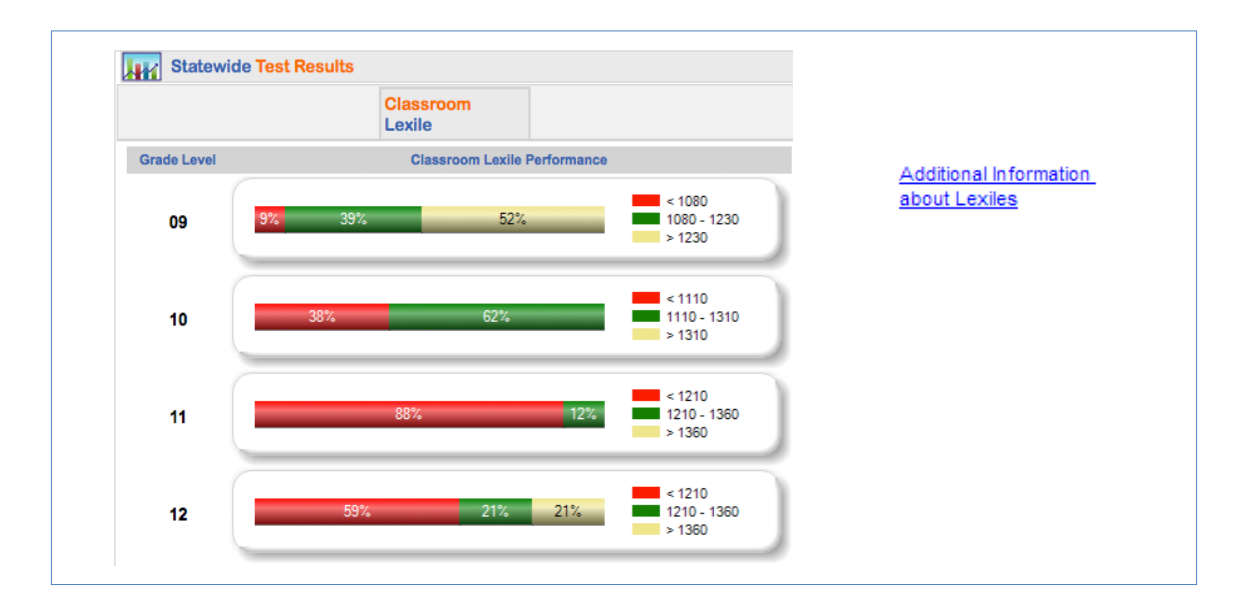

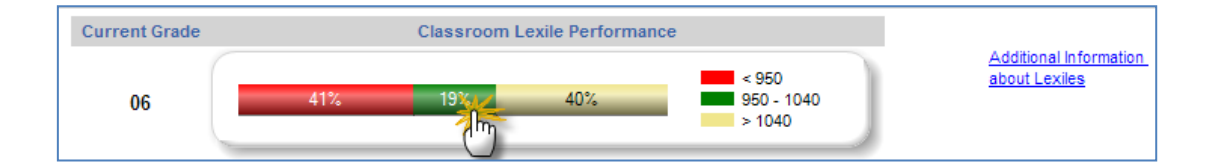

Georgia Department of Education February 10, 2016 • Page 16 of 48 All Rights Reserved

| <b>Lexile Report</b>   |                |                                                                                                    |  |   |  |  |  |     |                          |
|------------------------|----------------|----------------------------------------------------------------------------------------------------|--|---|--|--|--|-----|--------------------------|
| <b>A</b> Lexile Report |                |                                                                                                    |  |   |  |  |  |     |                          |
| Student Name           | Grade<br>Level | $\frac{1}{\epsilon}$ Race / Ethnicity $\frac{1}{\epsilon}$ ELL $\frac{1}{\epsilon}$ ED $\frac{1}{\epsilon}$ Gifted $\frac{1}{\epsilon}$ Retained $\frac{1}{\epsilon}$ SWD $\frac{1}{\epsilon}$ Lexile $\frac{1}{\epsilon}$ |  |   |  |  |  |     | Lexile Range: 950 - 1040 |
| Brant, Gonzalo N       | 06             | WHITE, NOT OF<br><b>HISPANIC ORIGIN</b>                                                                                                    |  | Y |  |  |  | 965 | 950                      |
| Hawley, Chassidy A     | 06             | WHITE, NOT OF<br><b>HISPANIC ORIGIN</b>                                                                                                    |  |   |  |  |  | 965 |                          |
| Ratley, Elbert B       | 06             | <b>MULTI-RACIAL</b>                                                                                                    |  |   |  |  |  | 965 | 1040                     |
| Asher, Rozella Z       | 06             | WHITE, NOT OF<br><b>HISPANIC ORIGIN</b>                                                                                                    |  |   |  |  |  | 995 | 950<br>1040              |

*Example view of roster when you click on the Lexile Report Meets category for 6th grade:*

If the teacher would like more information about Lexiles, he or she can click on the link beside the chart entitled "Additional Information about Lexiles." This will open a web page with Lexile information and tools for educators.

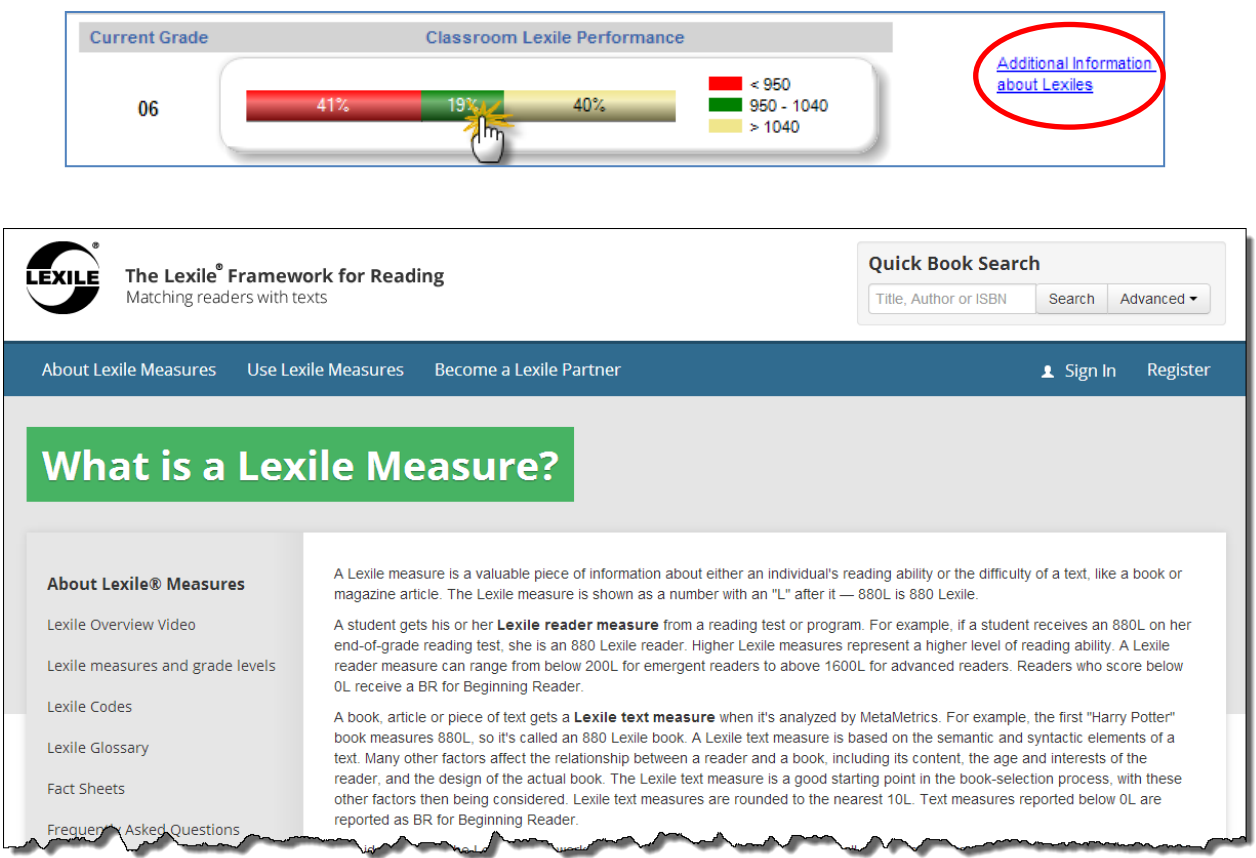

Georgia Department of Education February 10, 2016 • Page 17 of 48 All Rights Reserved

# **EOC/EOG Section**

This section displays a teacher's classroom EOG or EOC test performance by Subject. This will provide teachers with a aggregate view of students' performance on the assessments as compared to the School, District, and State. Click on any color on the Classroom bar to see the roster of students that scored at that particular achievement level. The number of absences accrued by the student during the last year will also be displayed on the student roster.

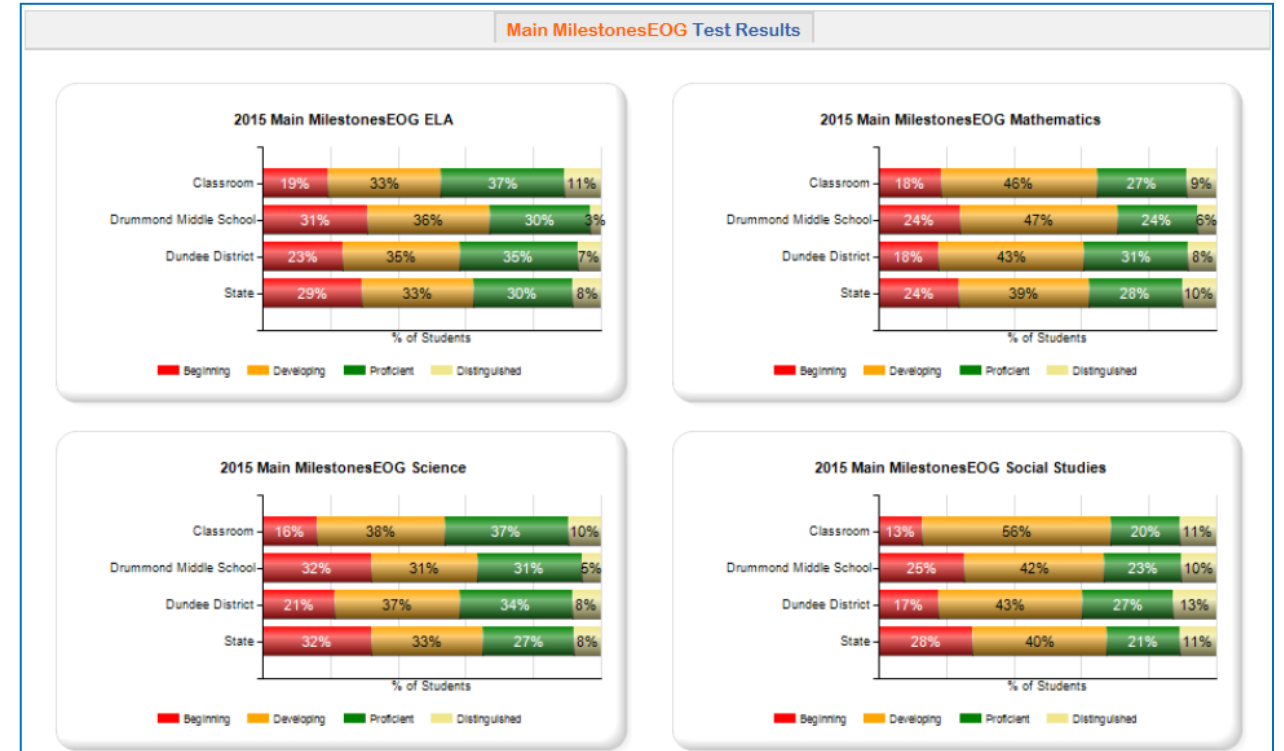

*Example view of roster when you click on the 2015 ELA Proficient category:*

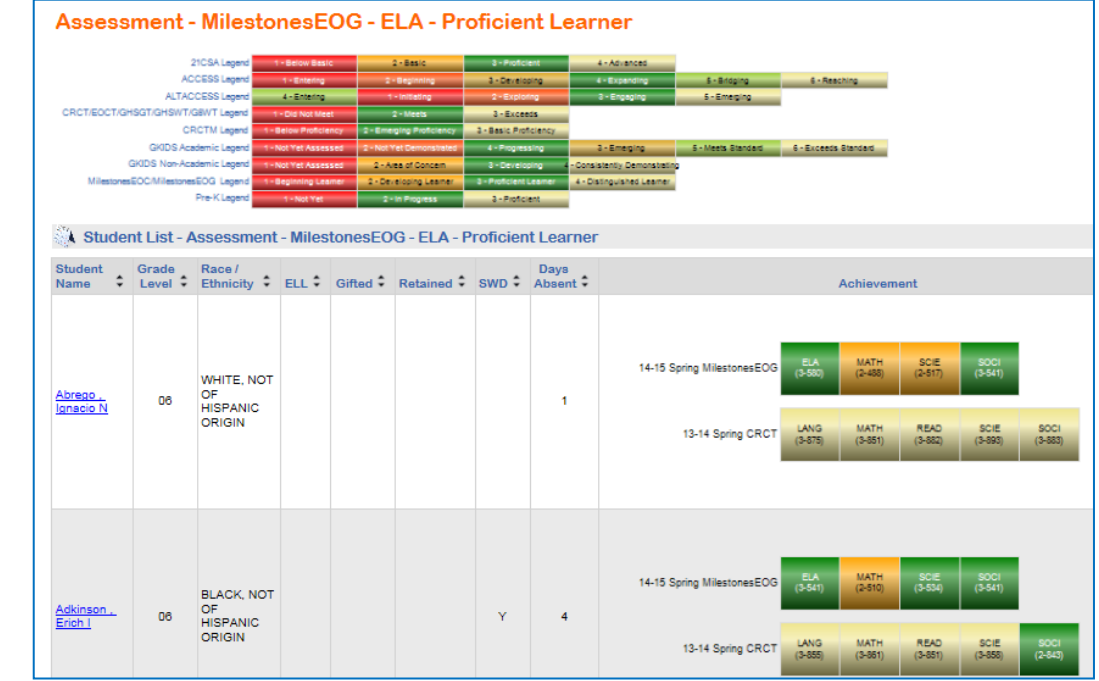

Georgia Department of Education February 10, 2016 • Page 18 of 48 All Rights Reserved

# <span id="page-18-0"></span>**Course Grades Section**

This section of the teacher dashboard will show a teacher how his/her entire student population performed in any previous subjects taken by the students that are in the *same subject area as the teacher's current course(s)*. The table groups the students by the course grades they received in the subjects. For example, a math teacher will be able to see how his/her students performed in all math classes they have taken prior to being in the teacher's class. Clicking on a hyperlinked number in the course grades section will display a roster of students that received a grade in that particular range, in that particular class. *This section gives teachers another way, in addition to assessment data, to determine which students may struggle in his or her current course based on their prior grades in related courses.*

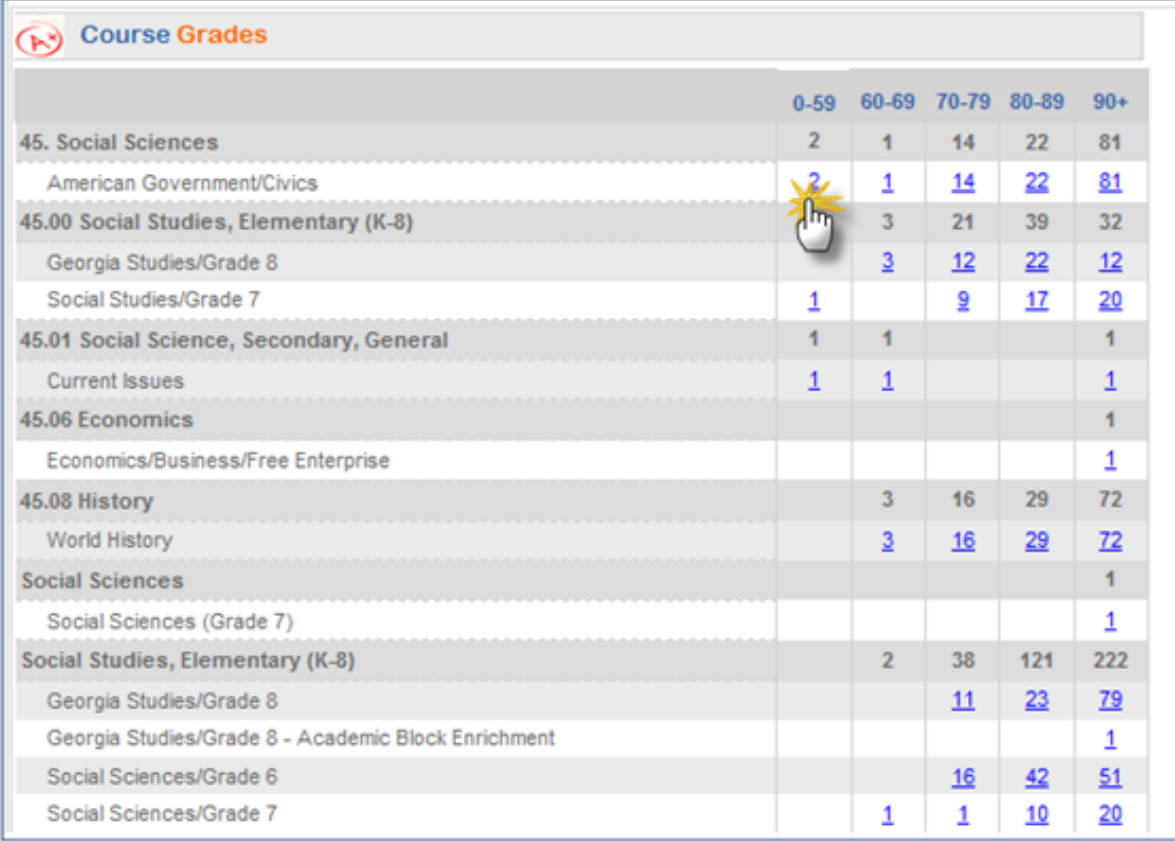

*View of student roster after clicking on the two students who scored between 1 and 59 in a previous American Government/Civics course:*

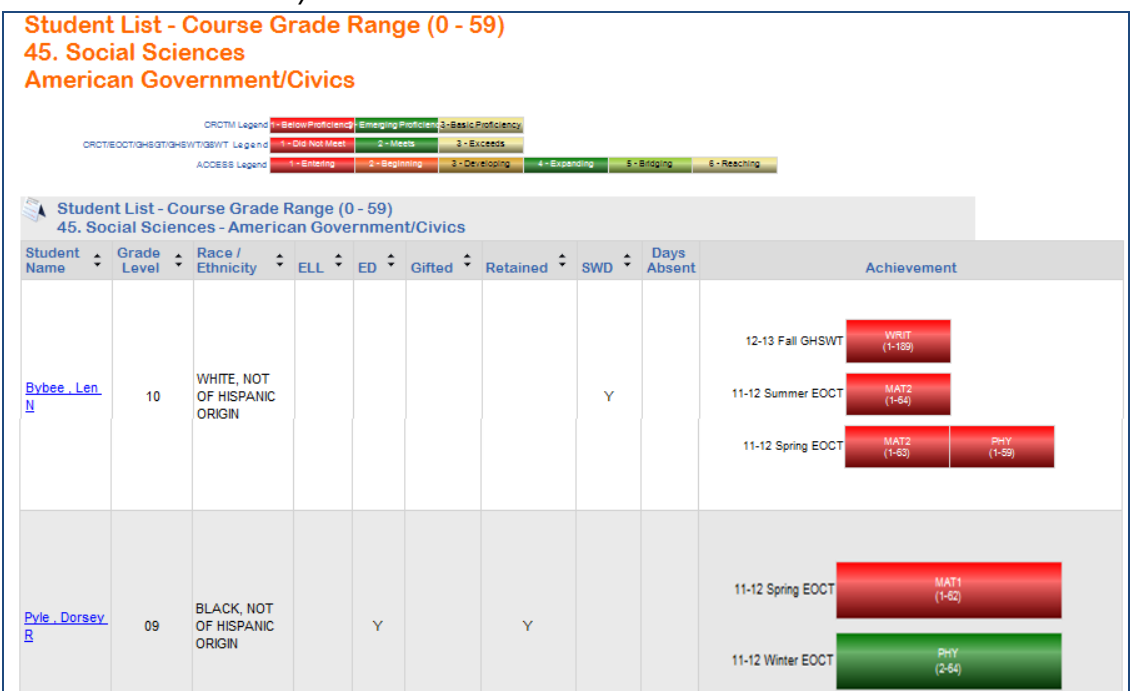

# <span id="page-19-0"></span>**State Assessment Classroom Performance**

This section provides the teacher with more detail on his or her classroom's state summative assessment performance. It will show teachers the students' overall achievement level on the

assessment, as well as their performance in each domain that is tested for a particular subject test. To access this data, click on the State Assessment Classroom Performance icon located at the bottom of the Teacher dashboard.

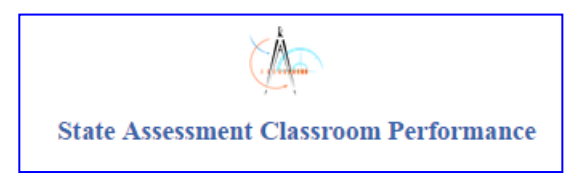

# **Examining the State Assessment Classroom Performance**

Once teachers click the **State Assessment Classroom Performance** icon they will see graphs with statewide assessment results, color-coded as before.

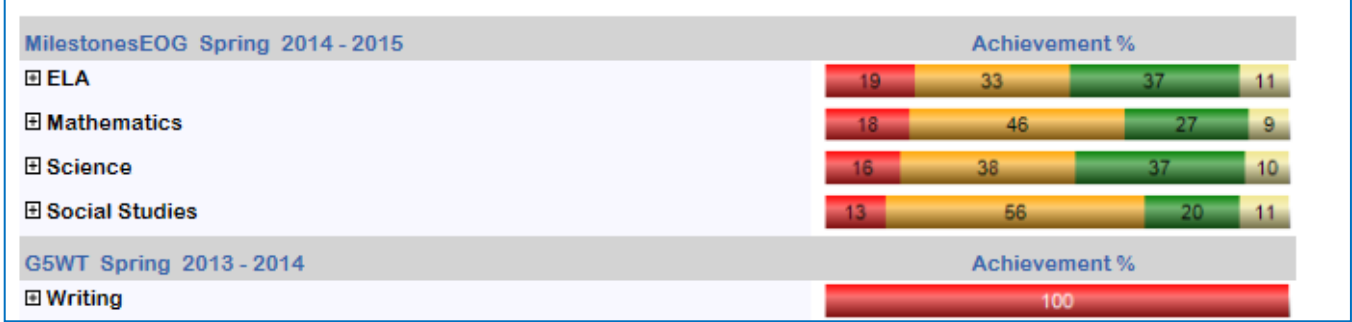

Georgia Department of Education February 10, 2016 • Page 20 of 48 All Rights Reserved

Click the plus (+) sign beside each assessment subject heading to expand the headings. This will display the domains tested in the subject and the students' performance in each domain. For a teacher who teaches students in different grades, clicking the plus (+) sign beside the domain headings will display the students' performance in the domain by grade level.

The students are separated into groups based on their performance in each domain. The size of the bubble for each group varies according to the number of students in that category; the larger the bubble, the more students. Click on a bubble in any of the columns to bring up a roster of students that fell within the selected category.

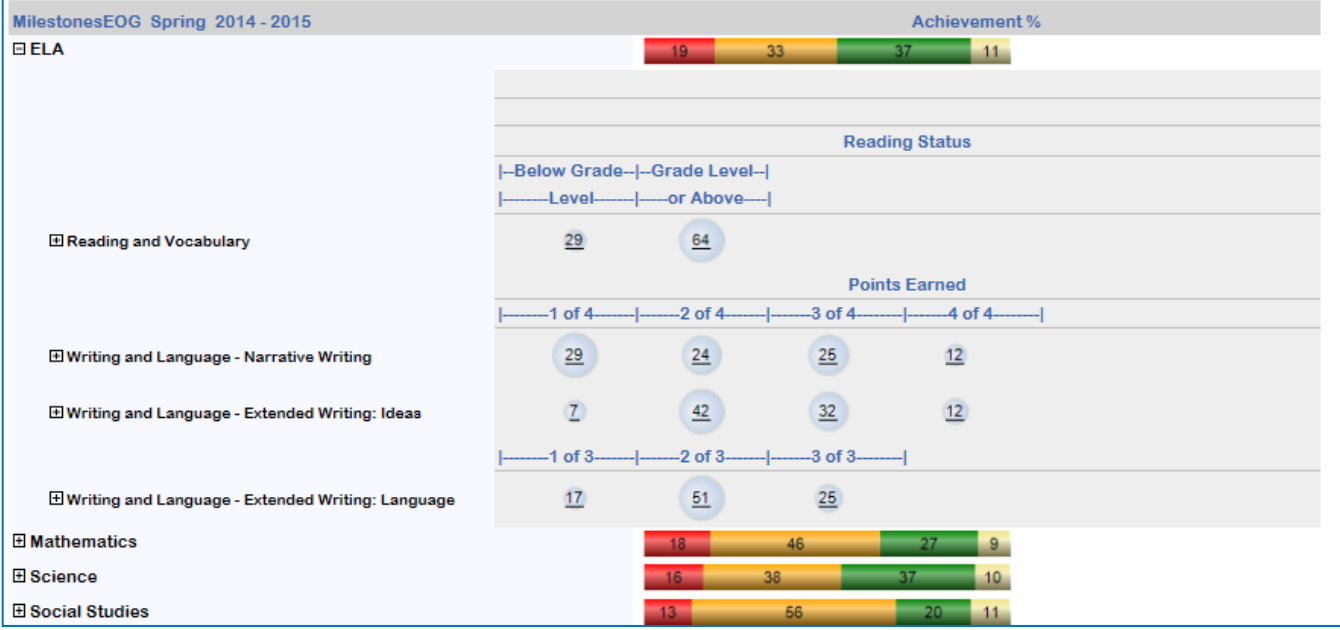

For example, click on the bubble containing the 29 students in the **Below Grade Level** column for the **Reading and Vocabulary** domain. This will display a student roster of those 29 students.

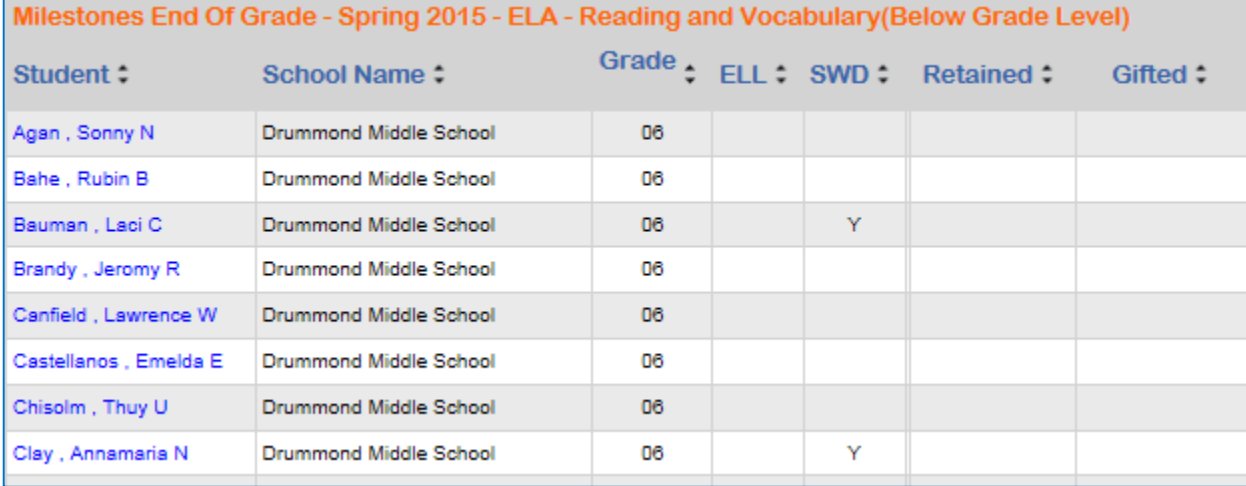

Georgia Department of Education February 10, 2016 • Page 21 of 48 All Rights Reserved

# <span id="page-21-0"></span>**GOFAR Assessments**

If the teacher has students who have completed a GOFAR assessment, the test results will be displayed when the teacher clicks on the Georgia Online Formative Assessment Resource icon, located at the bottom of the Teacher dashboard.

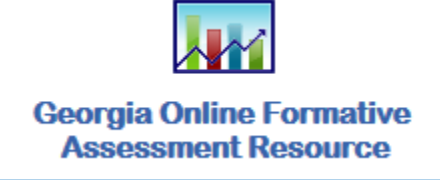

After clicking the icon, the main window for the Assessment Proficiency Report appears with the **Test** category as the default view. Please allow 10 minutes for the assessment proficiency reports to become active in SLDS after selecting the Report button in the GOFAR Test Management section.

# **Report Categories**

- Test Name
- Test Domain
- Standard
- Item

# **Metrics Reporting**

- **% Correct**: Represents the % of students with the correct response in a test group.
- **% Of Correct Response**: A graphical representation of the % of students with the correct response in a test group.
- **Proficient**: Meets the required level of learning.
- **Not Proficient**: Does not meet the required level of learning

# <span id="page-21-1"></span>**Understanding the Information in the Assessment Proficiency Reports**

**Assessment Reporting**: Provides overall assessment metrics for the test name, domain, standard and the item levels.

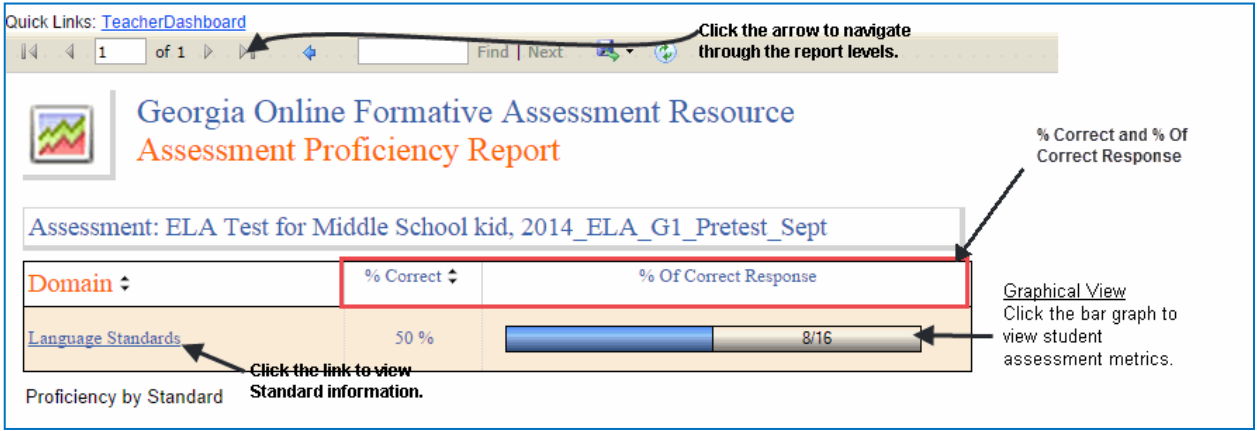

Georgia Department of Education February 10, 2016 • Page 22 of 48 All Rights Reserved

**Student Reporting**: Provides assessment metrics for individual students parallel to the assessment category (e.g. test name, domain, standard and item).

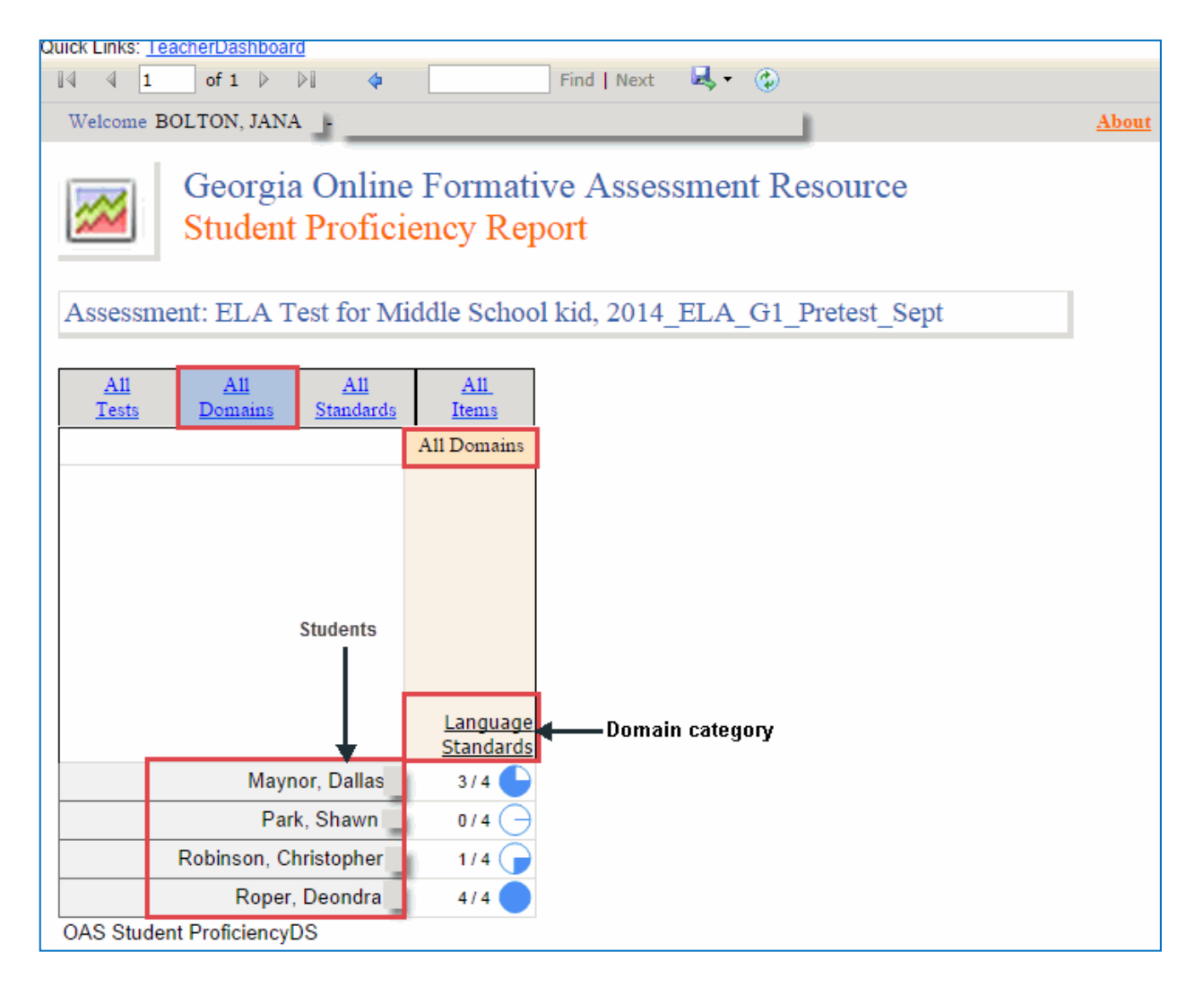

For more information about GOFAR results, you may [click here](http://www.gadoe.org/Curriculum-Instruction-and-Assessment/Assessment/Documents/GOFAR%20Teacher%20Assessment%20Proficiency%20Reports%20Quick%20Start%20Guide.pdf) to access the GOFAR Teacher Assessment Proficiency Reports Quick Start Guide.

# <span id="page-23-0"></span>**Local Assessments**

If the teacher has students who have completed a Local Assessment that has been uploaded to SLDS by the district, the test results will be displayed when the teacher clicks on the Local Assessments icon, located at the bottom of the Teacher dashboard.

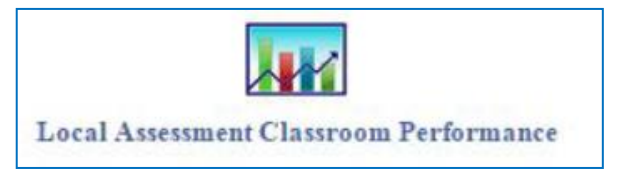

The assessments that taken by your students are displayed. Hold your mouse over each achievement band for additional information.

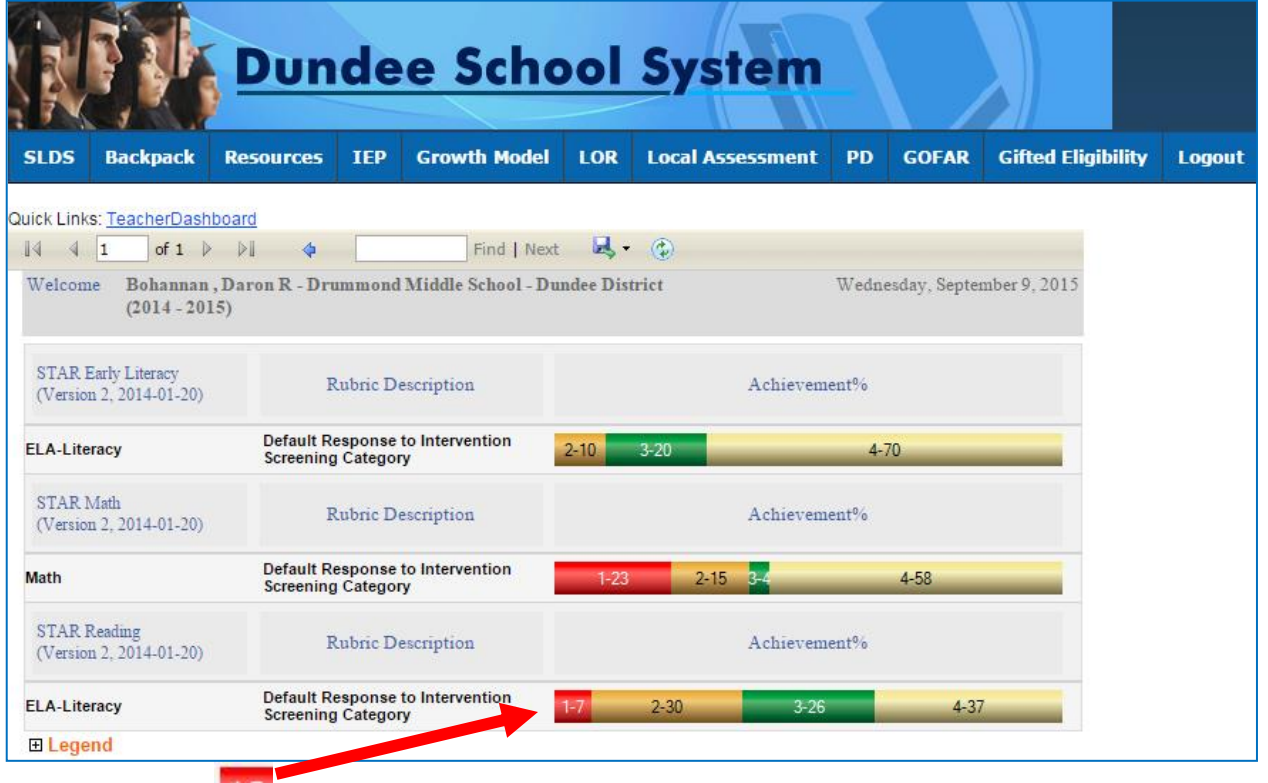

In this example,  $\frac{1+\sqrt{1-\epsilon}}{2}$  the number 1 indicates that students in this area need urgent intervention. The number 7 indicates that 7% of the total number of students tested are in the urgent intervention category.

Specific achievement information can be accessed by holding your mouse over an achievement band.

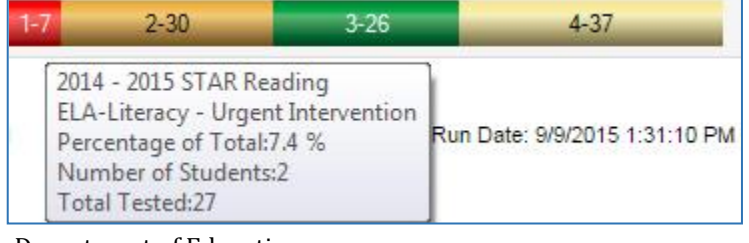

Georgia Department of Education February 10, 2016 • Page 24 of 48 All Rights Reserved

# **Legend**

The **Legend** link  $\Box$  **Legend** at the bottom of the assessment provides the name of the assessment, the action needed to be taken, along with the upper and lower thresholds for that achievement band.

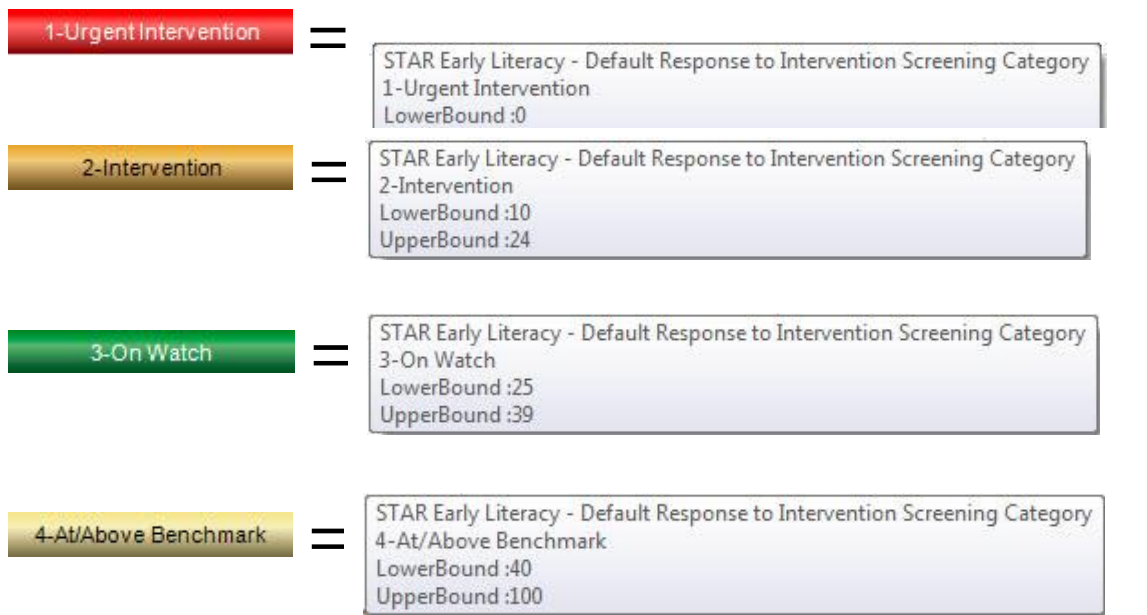

## **Assessment Detail**

Click on a specific colored band  $\frac{1-7}{2-30}$   $\frac{2-30}{2-30}$   $\frac{3-26}{2-30}$   $\frac{4-37}{2-30}$  to view

detailed assessment information for each student included in that band. In this example, each student within the *Urgent Intervention* category for your school is displayed.

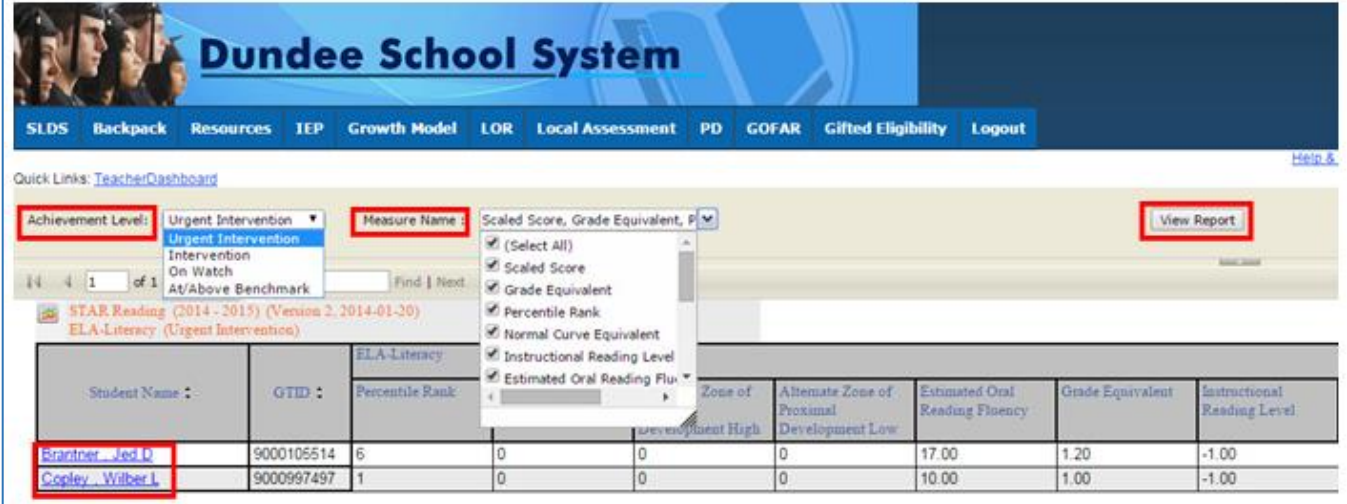

- Use the **Achievement Level** filter to display data according to achievement level. Click the **View Report** button to generate the report.
- Filter data by using the **Measure Name** filter. Click the **View Report** button to generate the report.
- Click on a student's link to go to their profile page.

Georgia Department of Education February 10, 2016 • Page 25 of 48 All Rights Reserved

# <span id="page-25-0"></span>**Student Profile Page**

Teachers can access a student's profile in various ways:

1. By clicking on a course section in My Schedule, clicking on an attendance or assessment graph, or clicking on a category in the My Grades section on the teacher landing page, **then** clicking on a student name that is listed on the resulting student roster list. This will display the Student Profile Page.

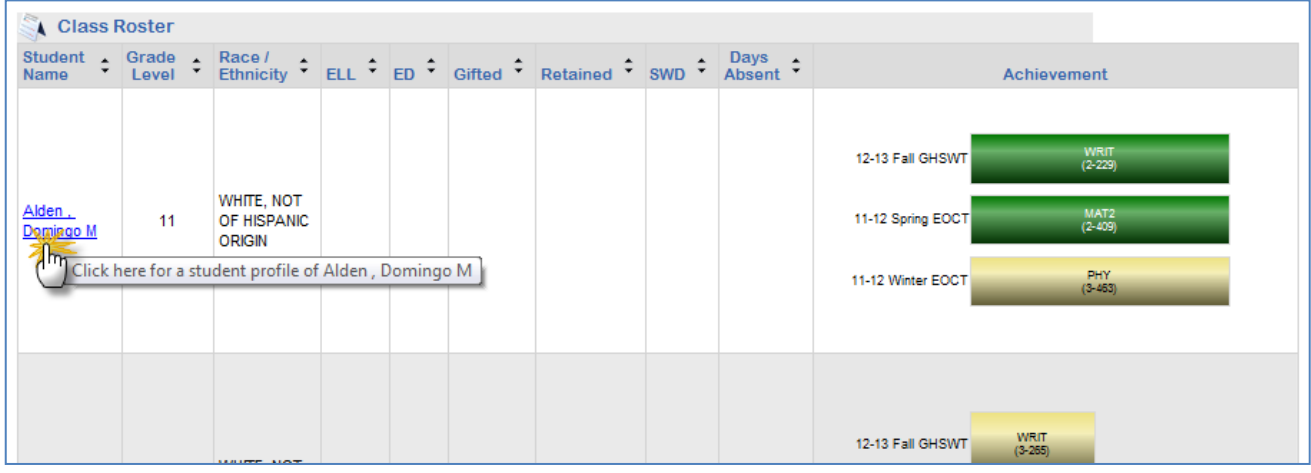

2. By searching for a student using the student search tool. The name of the district and school will be prepopulated in the search bar. The teacher will first need to select the grade level, then select the name of the student, then click "Go."

(Note: Teachers may view students who are currently enrolled in their courses, or may select a prior year from the drop-down list to view students taught in previous years.)

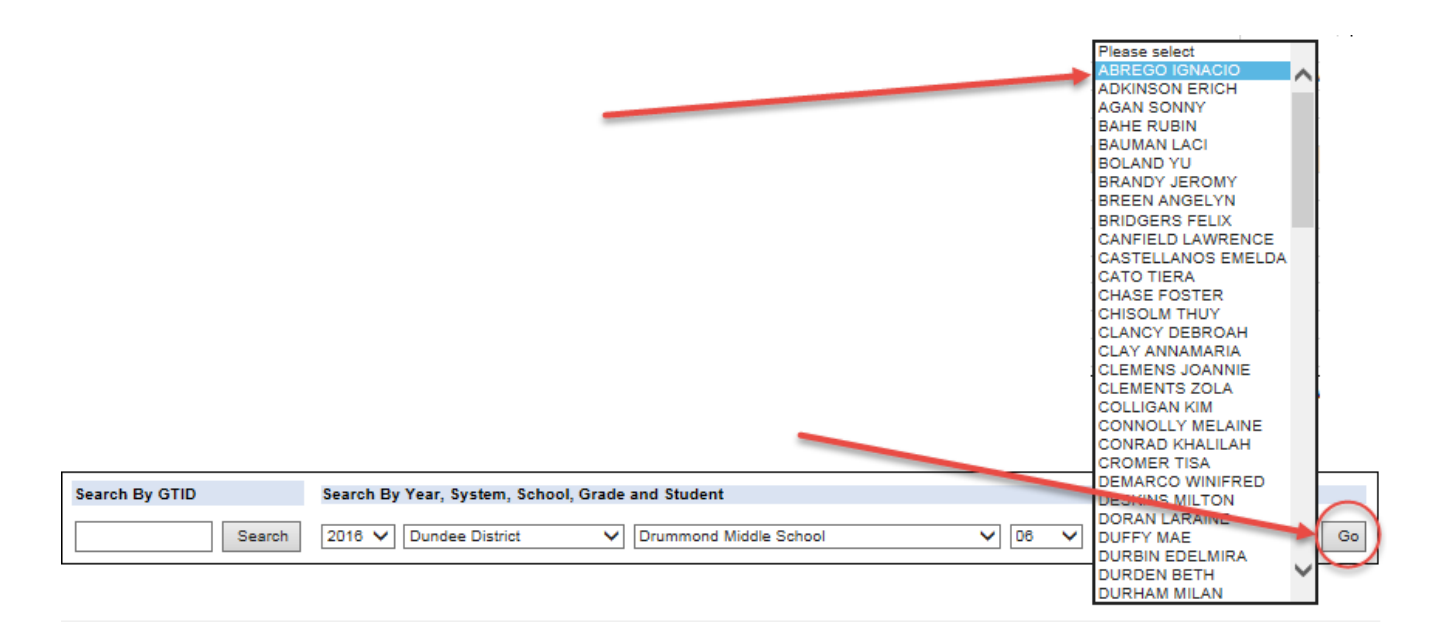

Georgia Department of Education February 10, 2016 • Page 26 of 48 All Rights Reserved

#### <span id="page-26-0"></span>*Student Profile Page for selected student*

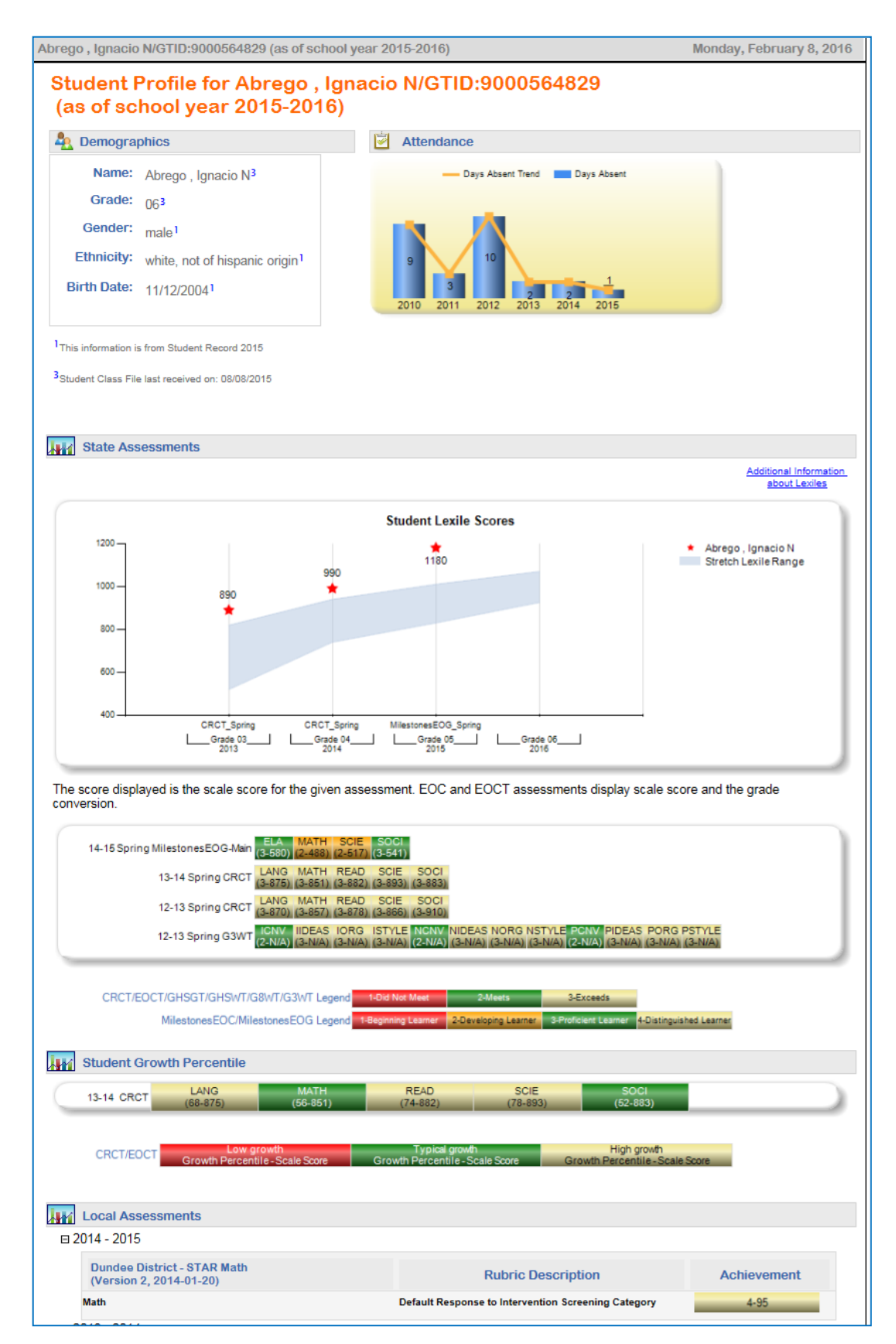

Georgia Department of Education February 10, 2016 • Page 27 of 48 All Rights Reserved

# **28 SLDS Teacher Dashboard User Guide**

#### **Demographics and Attendance Chart**

The Demographics section and the Attendance section of the Student Profile are informative only and cannot be clicked to provide more data.

The Demographics section will display basic information about the student and any subgroup data for the student. The subgroup data, e.g., ED, Retained, Gifted, Students with Disabilities (SWD), will appear in the Demographics box, along with footnotes to indicate the dates on which each data element was last updated.

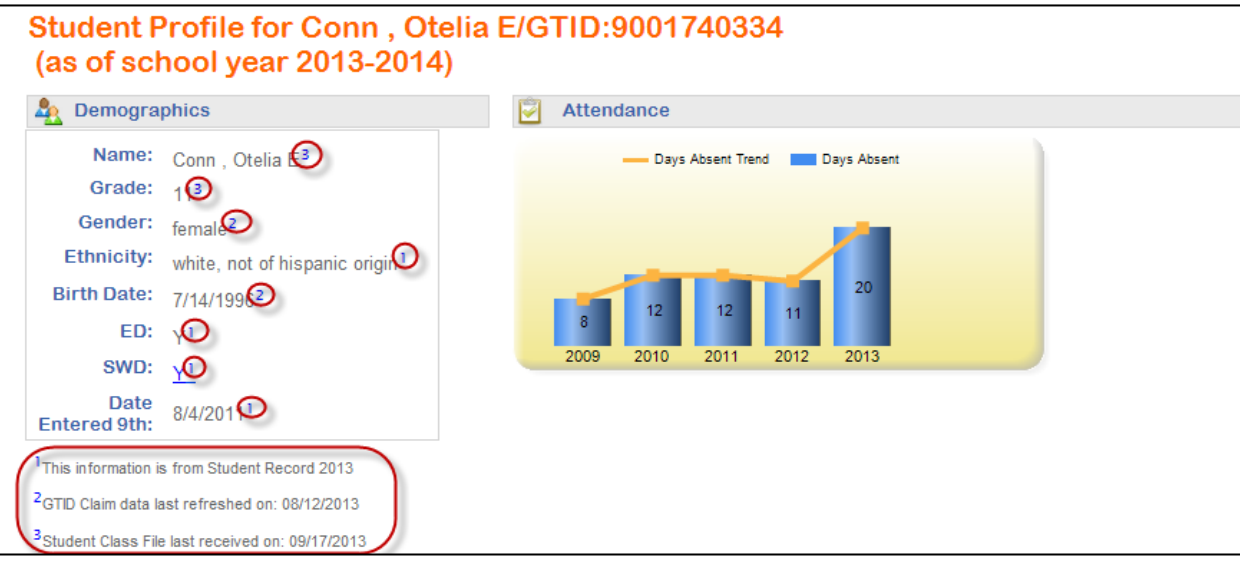

The Attendance chart displays a line graph of the student's accrued absences for school each year, beginning with the 2006-2007 school year. This allows the teacher to observe the trend in the student's attendance each year. This graph can be an important tool at parent conferences. *Note: If the student was not enrolled in a Georgia public school in a particular year, e.g., home school, private school, or out-of-state, that year will not be included on the chart.*

## **SWD: Y indicator**

If the student is marked as a Student With Disabilities (SWD), this will show in the Demographics section as **SWD: Y**. Clicking on the hyperlinked "Y" will display the student's Special Education events (this data is pulled from Student Record).

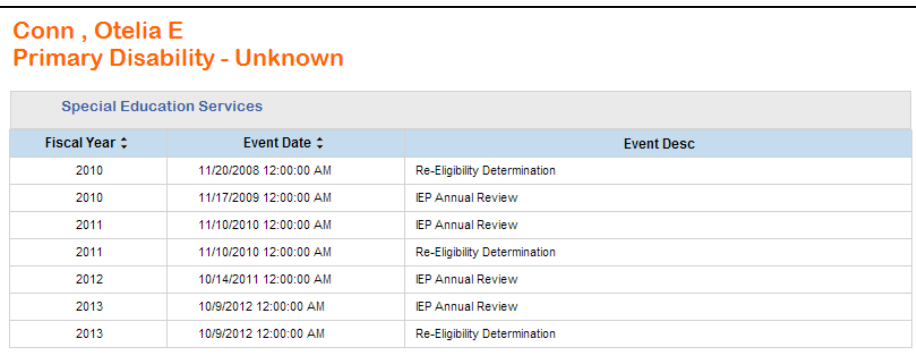

Georgia Department of Education February 10, 2016 • Page 28 of 48 All Rights Reserved

#### <span id="page-28-0"></span>**Student Lexile Scores**

This chart displays the student's lexile score achieved on the ELA EOG and/or Reading CRCT, and on the EOC and/or EOCT in 9<sup>th</sup> Grade Literature and American Literature each year as compared to the stretch lexile range (between the 25<sup>th</sup> and 75<sup>th</sup> percentile) established for that grade level. The student's score is displayed with a red star.

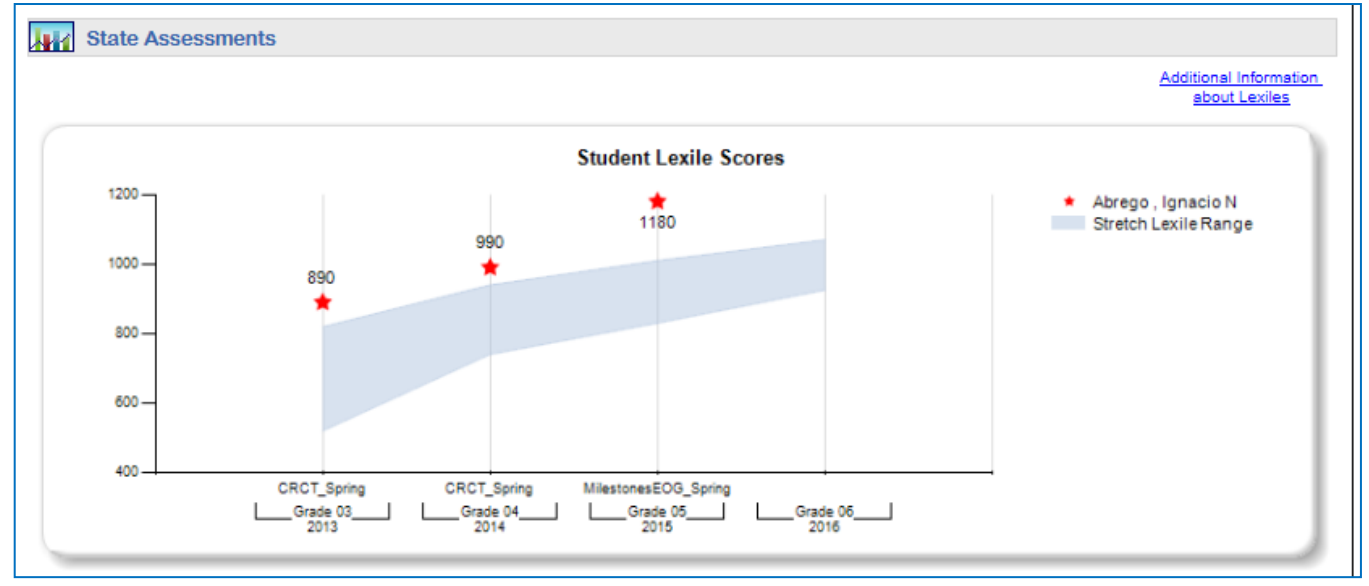

This chart can help the teacher determine which of the students fall outside of the stretch lexile range, and can also be used to observe the trend in the student's lexile scores each year.

If the teacher would like more information about Lexiles, he or she can click on the link above the chart entitled "Additional Information about Lexiles." This will open a web page with Lexile information and tools for educators.

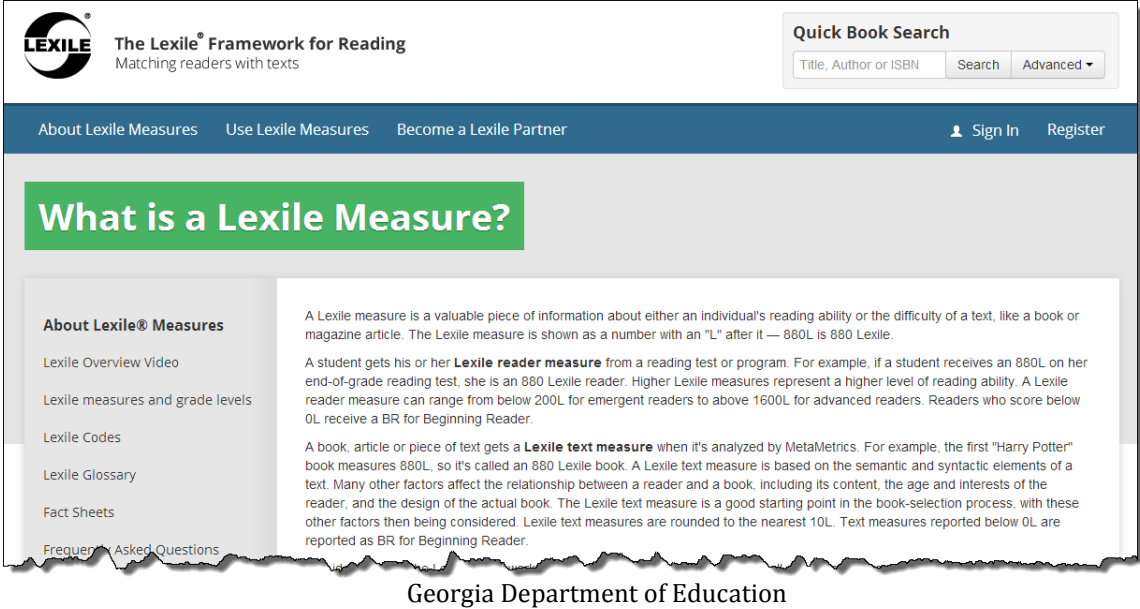

February 10, 2016 • Page 29 of 48 All Rights Reserved

#### <span id="page-29-0"></span>**Assessment Results**

The Assessment section displays all statewide summative assessments, including retests, for the student. A student's assessment history may go as far back as the 2006-2007 school year, provided that the student's GTID is linked to the assessment. The students' assessments will be displayed regardless of the district and school the student was enrolled in when he or she took the assessment.

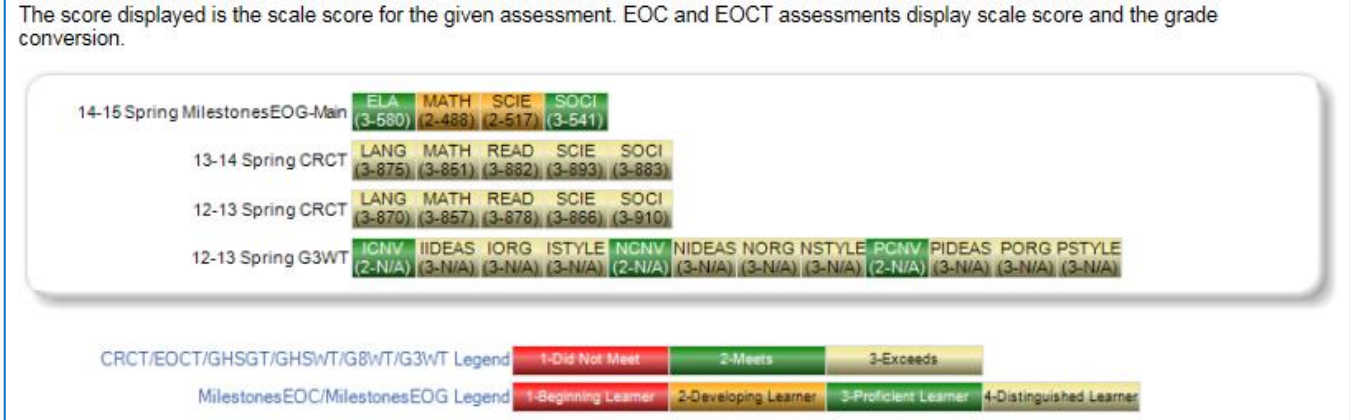

Each of the color-coded test result boxes is hyperlinked. Teachers can view domain level results and other test administration details by clicking on a specific test result box.

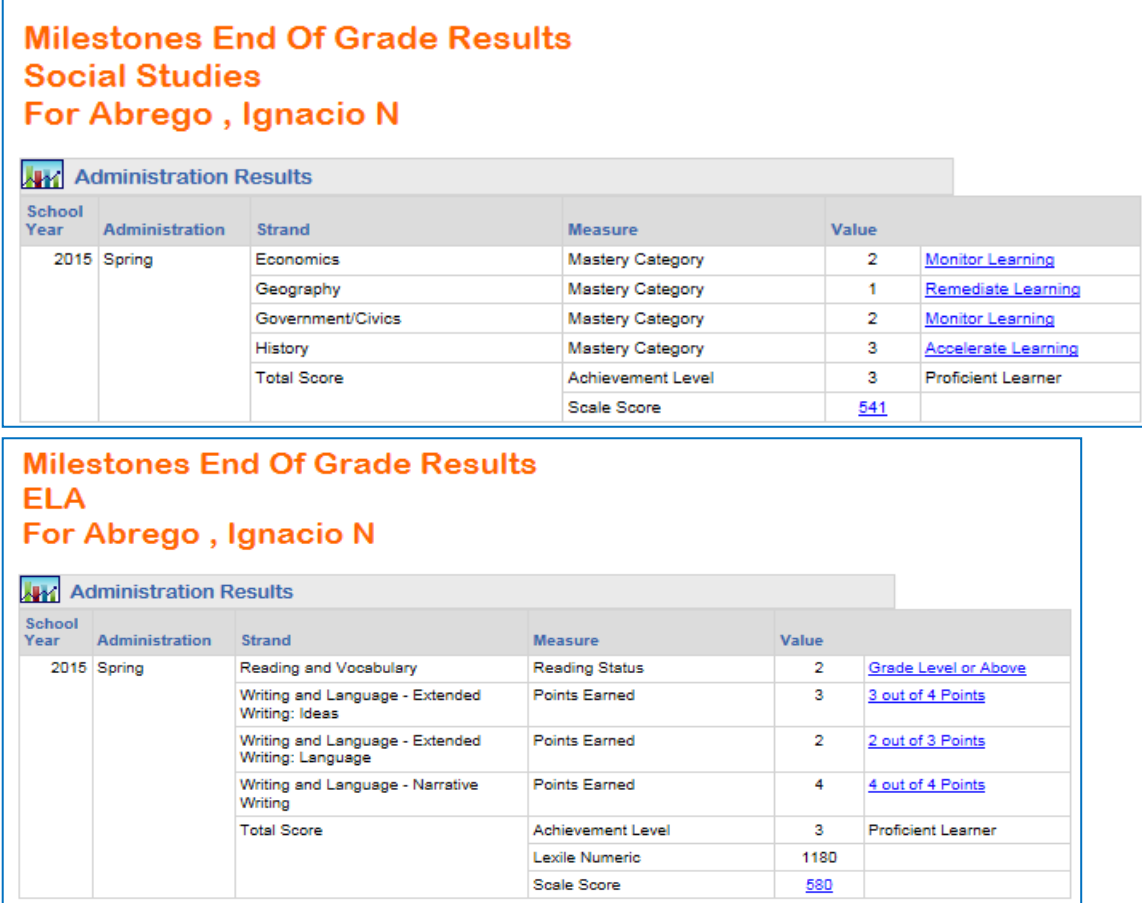

Georgia Department of Education February 10, 2016 • Page 30 of 48 All Rights Reserved

#### <span id="page-30-0"></span>**Overview of Assessments Available on the Student Profile Page and Class Roster**

Any statewide assessment taken by the student will be displayed in the Assessments section of the Student Profile. Assessments are listed in descending order by administration date.

The Georgia Milestones EOG and EOC test result boxes (please refer to the glossary at the end of this guide for the unabbreviated titles of each of these assessments) are all color-coded according to this legend:

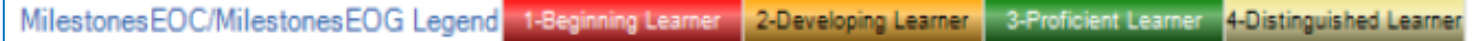

Additionally, each test result box displays the scale score that the student achieved on the test. The Milestones EOC also displays the grade conversion.

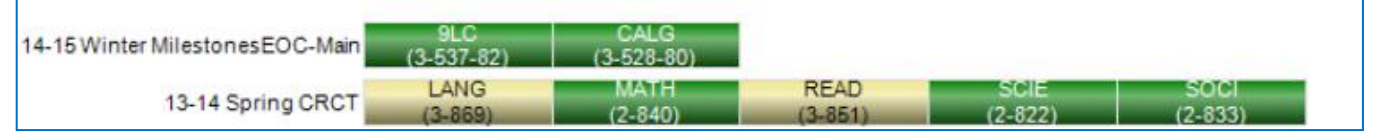

The CRCT, EOCT, GHSGT, GHSWT, G8WT, G5WT, and G3WT test result boxes (please refer to the glossary at the end of this guide for the unabbreviated titles of each of these assessments) are all color-coded according to this legend:

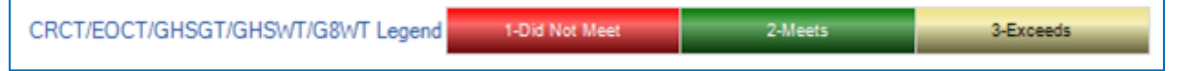

Additionally, each test result box displays the scale score that the student achieved on the test, with the exception of the EOCT which displays the grade conversion.

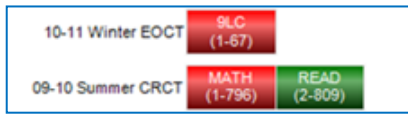

*Note: G3WT scores are reported in four domains across three genres of writing as shown here:*

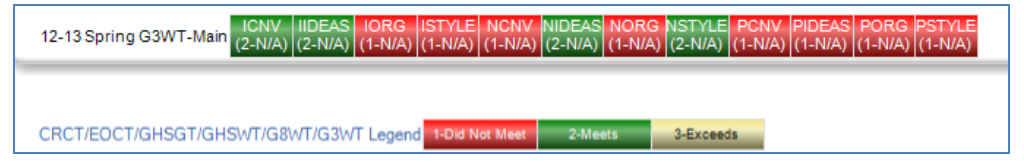

Georgia Department of Education February 10, 2016 • Page 31 of 48 All Rights Reserved

# **32 SLDS Teacher Dashboard User Guide**

There are some assessments that follow a different legend from the tests listed above. They are CRCT-M, 21 CSA, ACCESS, Alternative ACCESS, GAA, GKIDS, and the Georgia Pre-K Assessment (please refer to the glossary at the end of this guide for the unabbreviated titles of each of these assessments).

# **CRCT-M**

As displayed on the Student Profile Page:

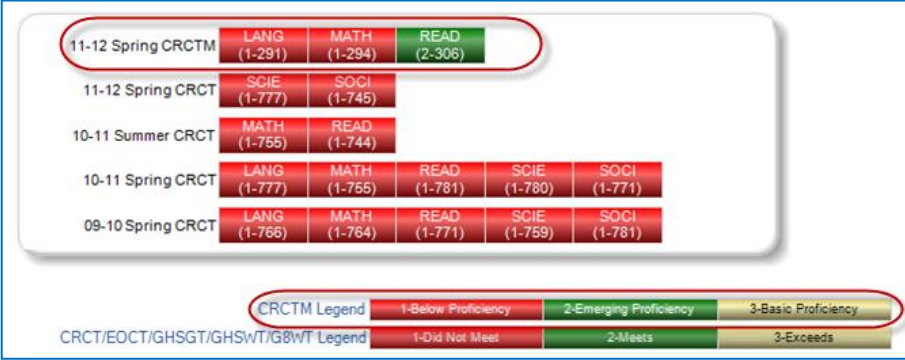

As displayed in the teacher's class roster:

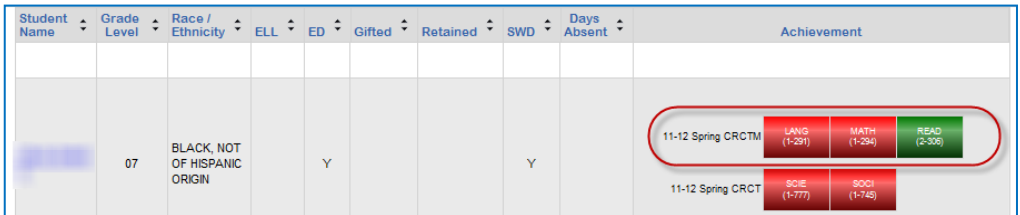

# **21st Century Skills Assessment (21 CSA)**

As displayed on the Student Profile Page:

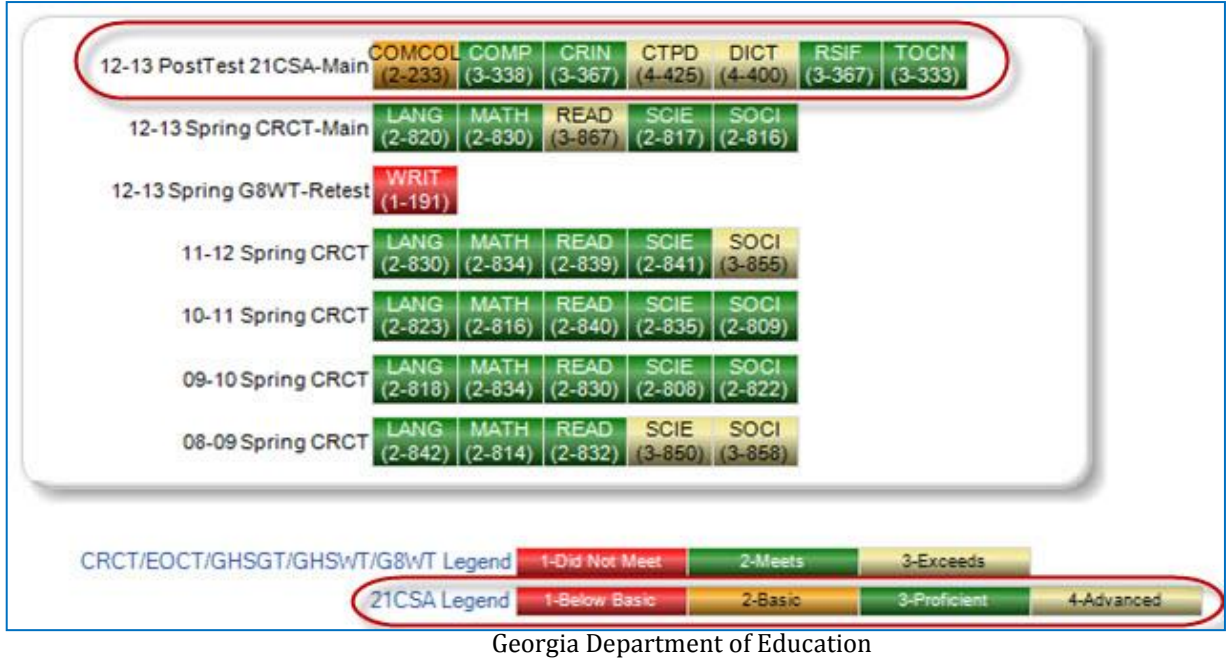

February 10, 2016 • Page 32 of 48 All Rights Reserved

Clicking on one of the 21 CSA test result boxes will display the test administration details:

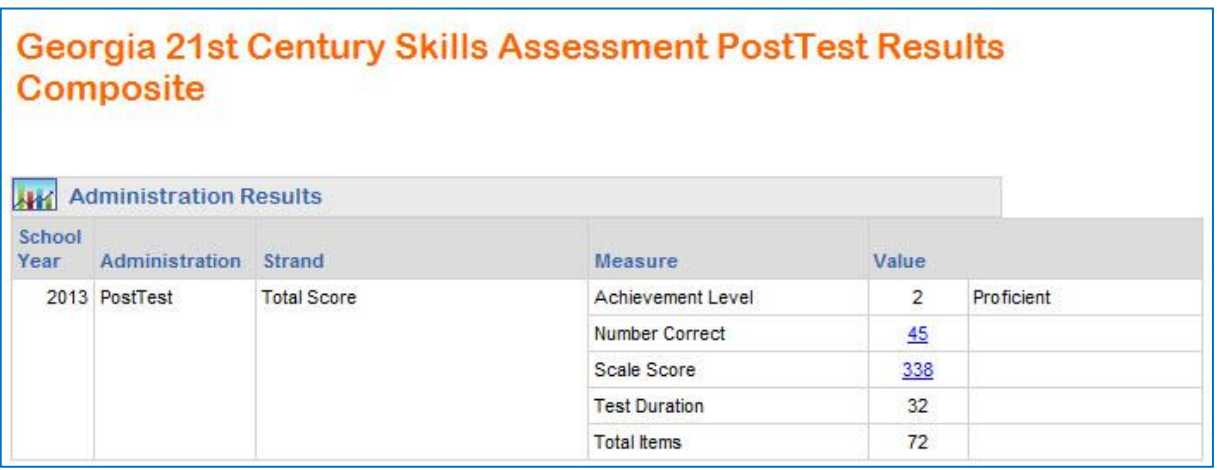

# **ACCESS**

As displayed on the Student Profile Page:

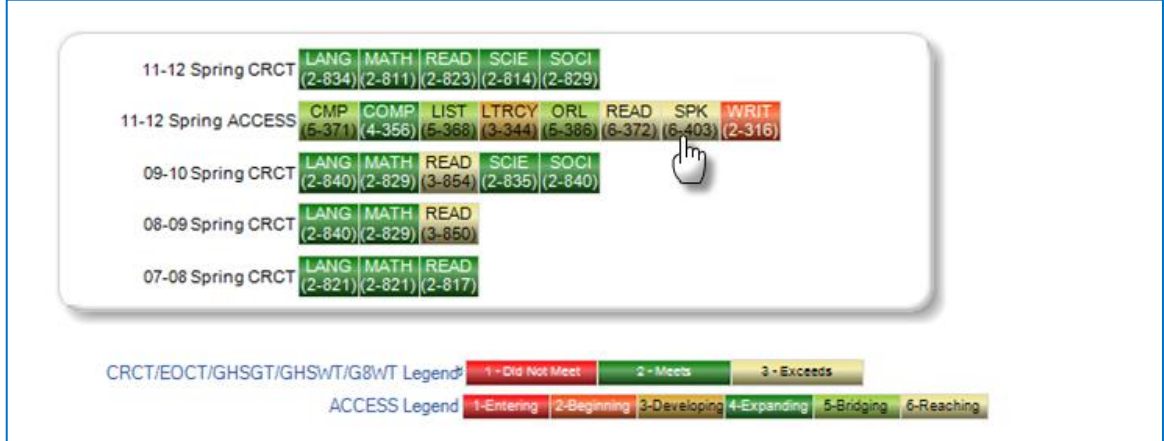

Georgia Department of Education February 10, 2016 • Page 33 of 48 All Rights Reserved

# **34 SLDS Teacher Dashboard User Guide**

#### As displayed in the teacher's class roster:

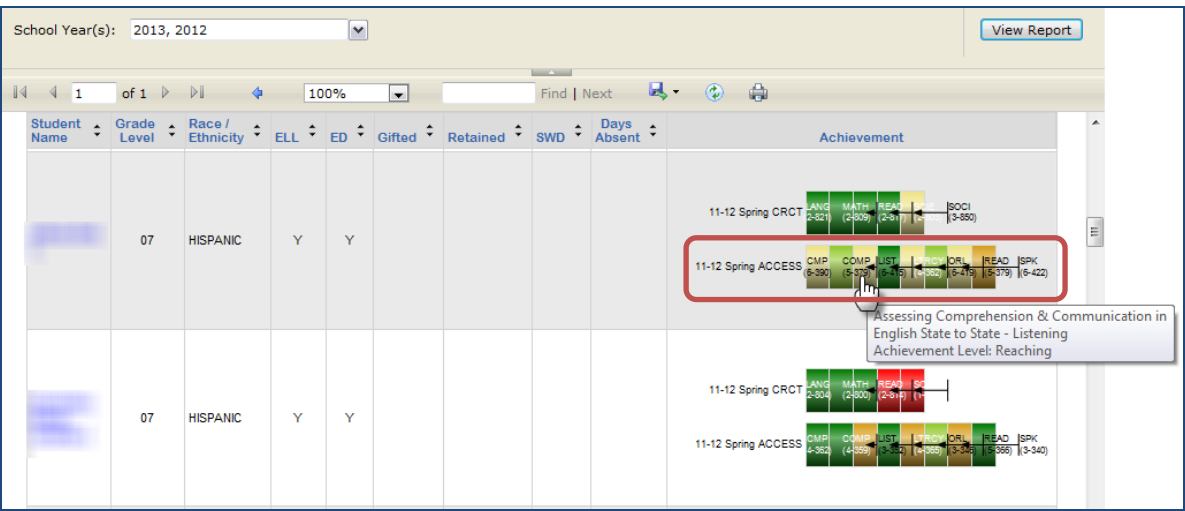

Clicking on one of the ACCESS test result boxes will display the following test administration details:

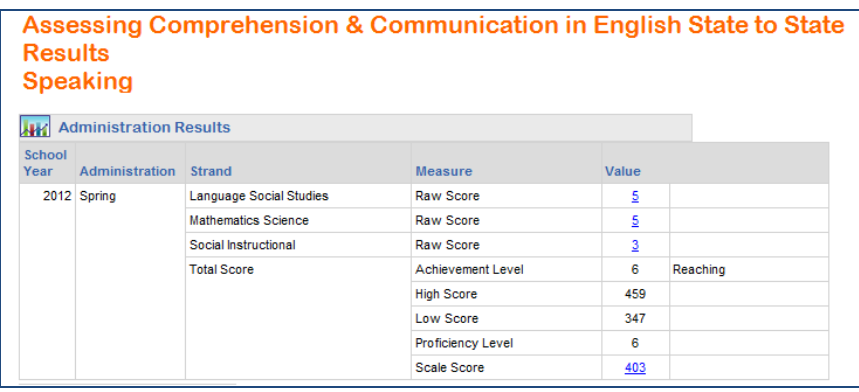

#### **Alternative ACCESS**

As displayed on the Student Profile Page:

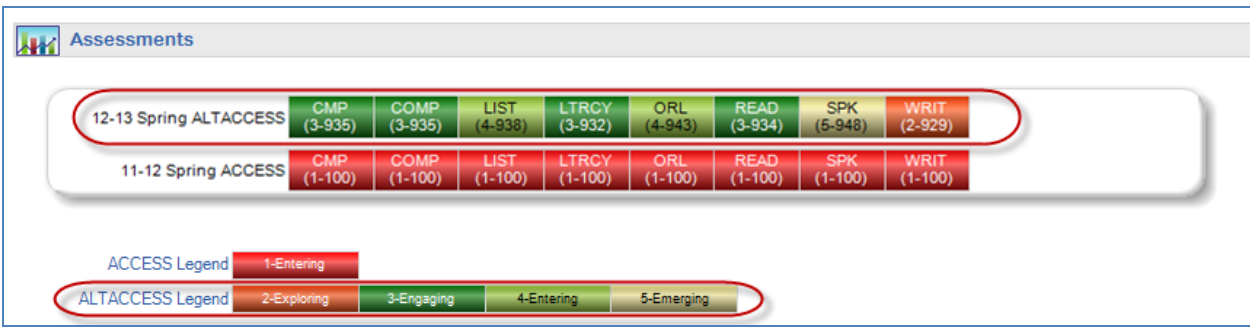

As displayed in the teacher's class roster:

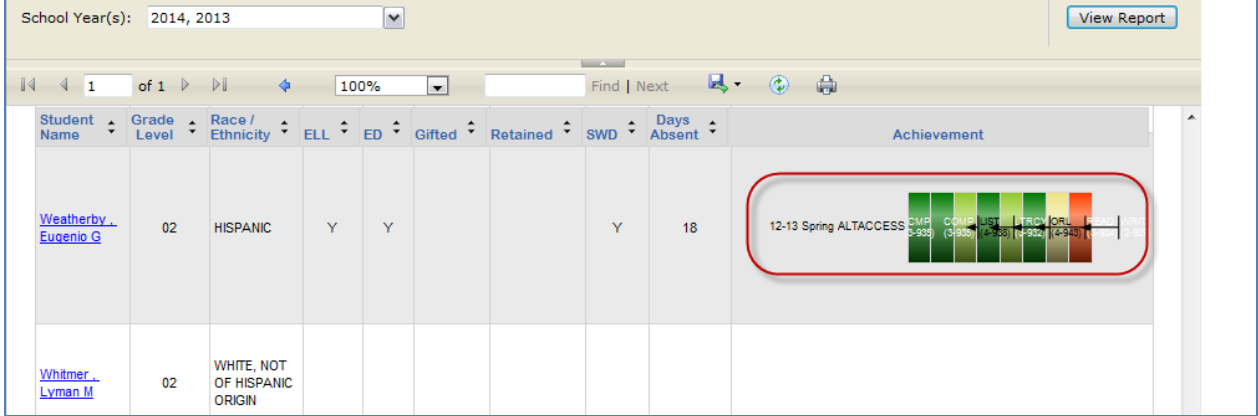

Clicking on one of the Alternative ACCESS test result boxes will display the following test administration details:

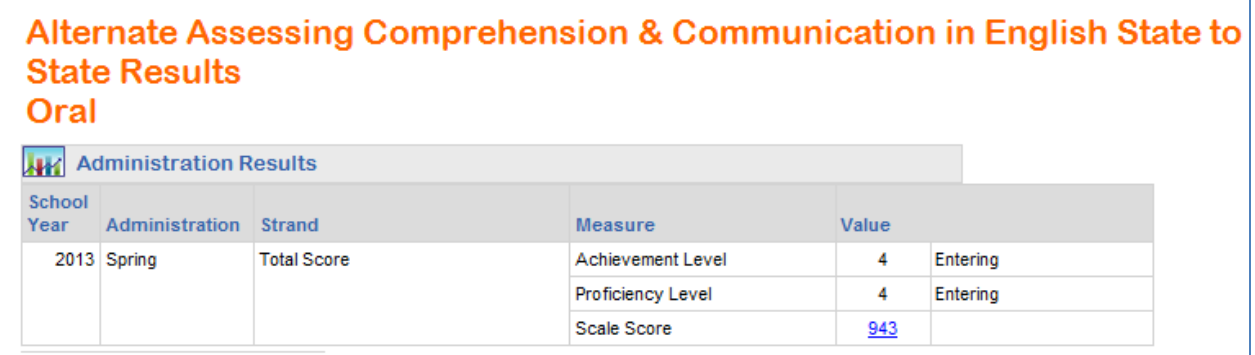

# **GAA**

As displayed on the Student Profile Page:

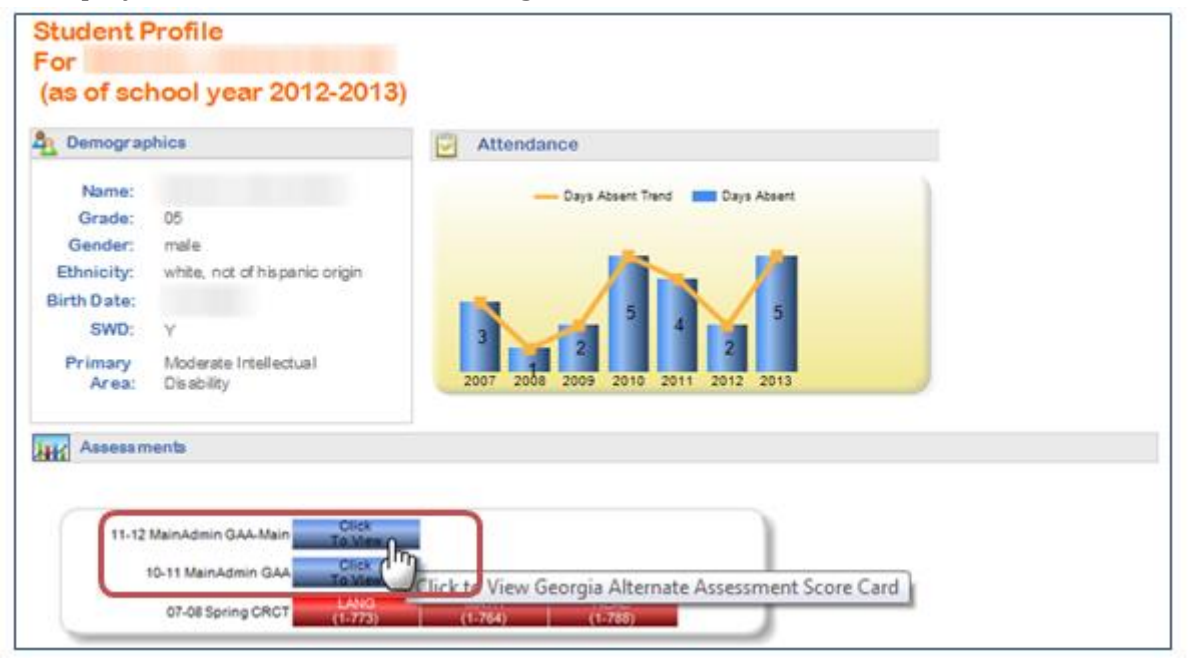

As displayed in the teacher's class roster:

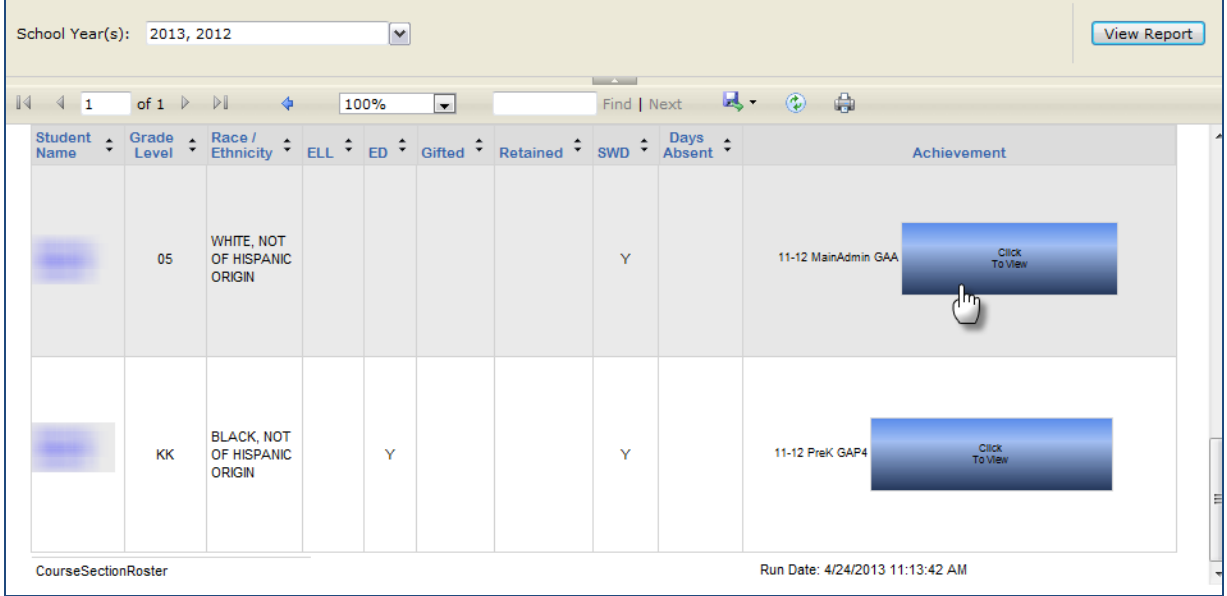

Clicking on the GAA test result box will display the following test administration details:

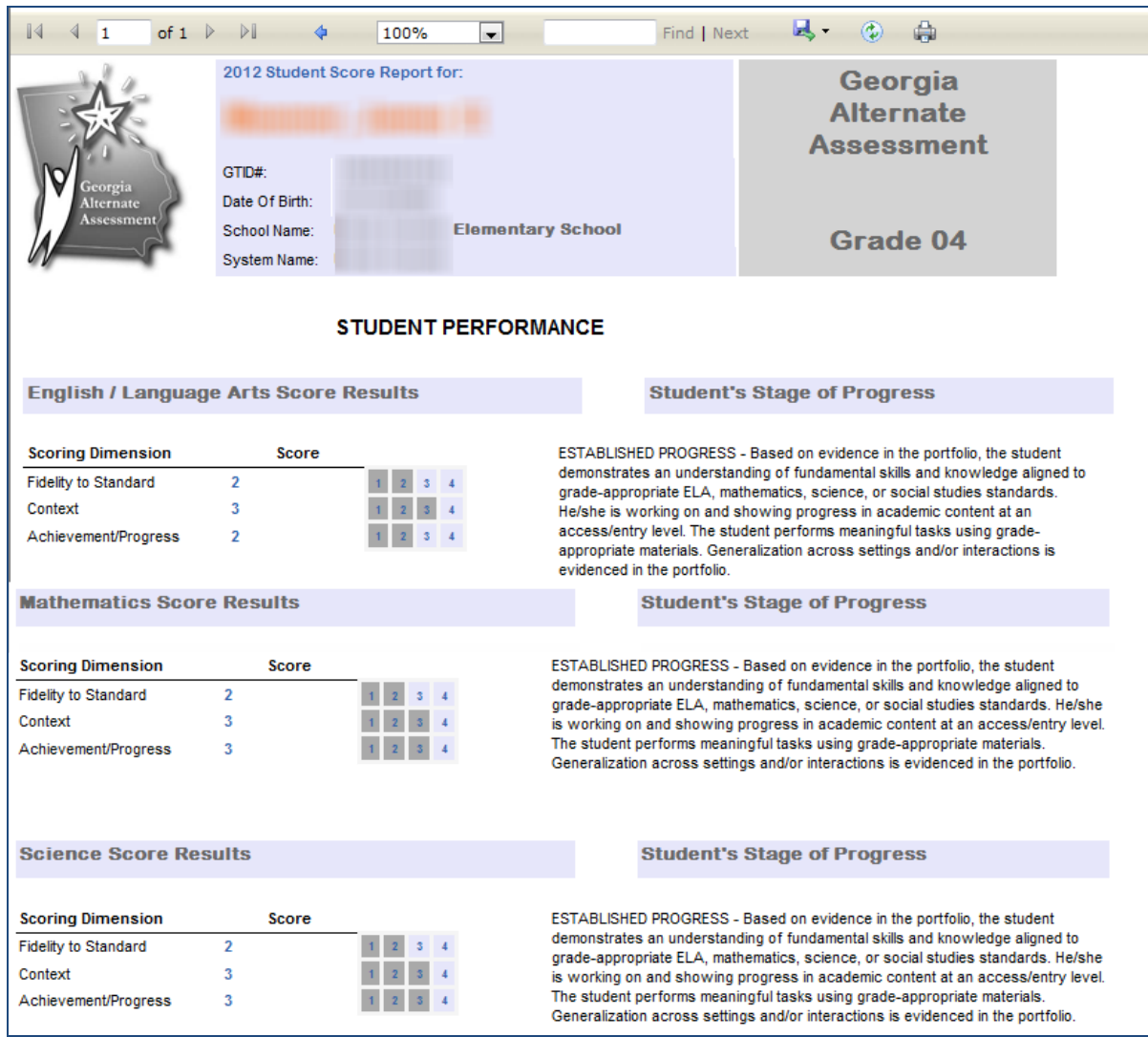

Georgia Department of Education February 10, 2016 • Page 37 of 48 All Rights Reserved

## **GKIDS**

As displayed on the Student Profile Page:

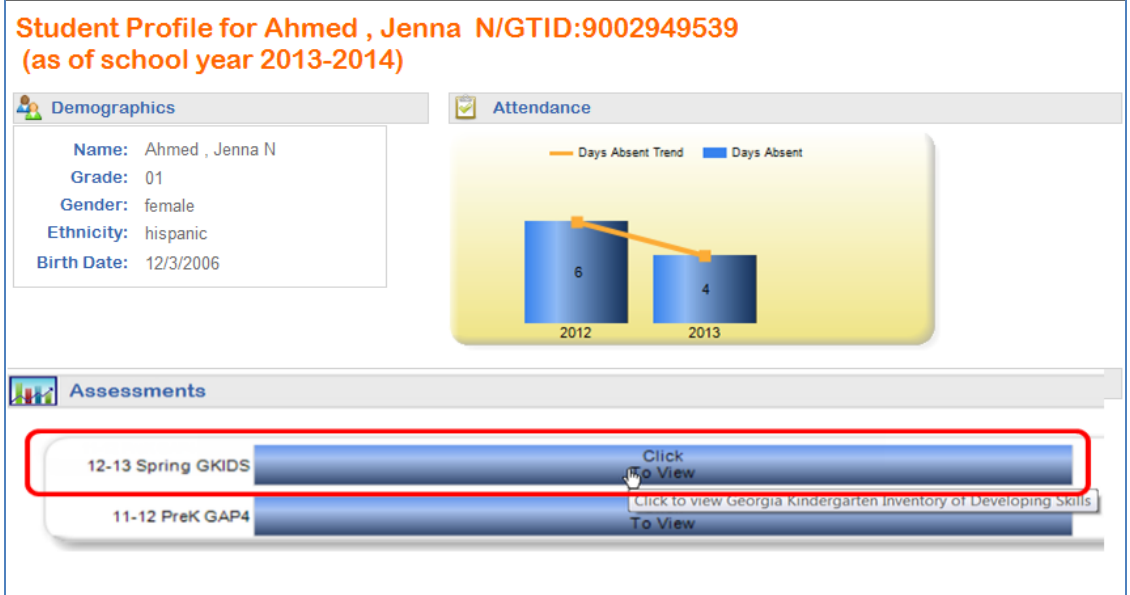

#### As displayed in the teacher's class roster:

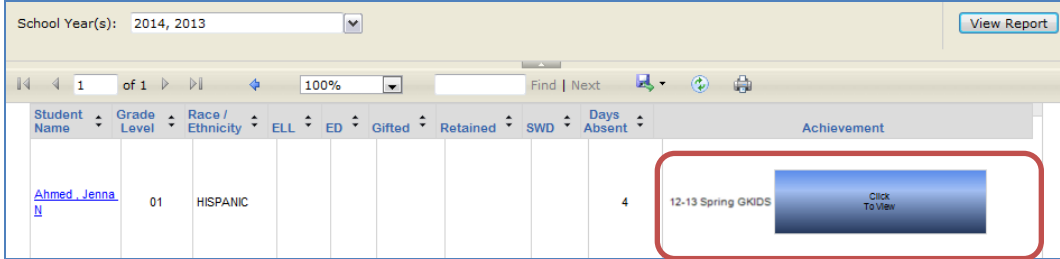

Clicking on the GKIDS test result box will display the following test administration details:

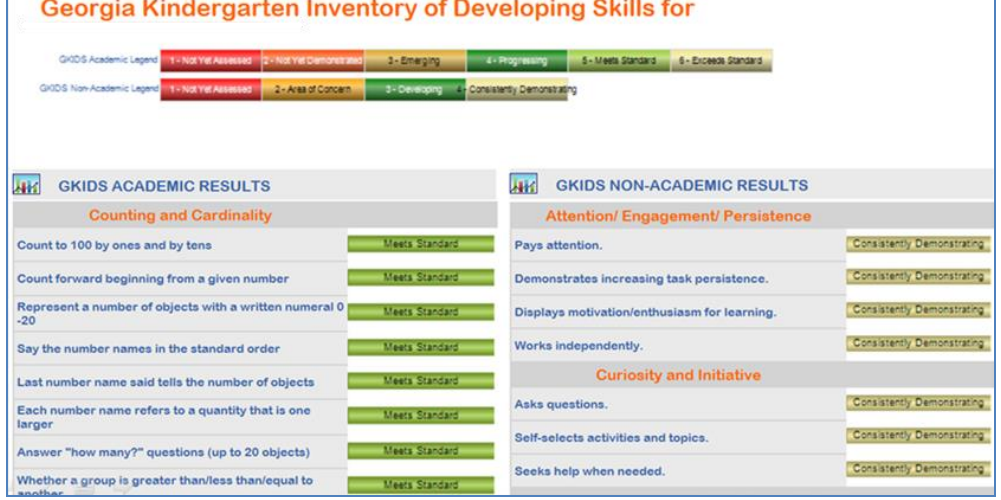

Georgia Department of Education February 10, 2016 • Page 38 of 48 All Rights Reserved

# **Georgia Pre-K Assessment**

As displayed on the Student Profile Page:

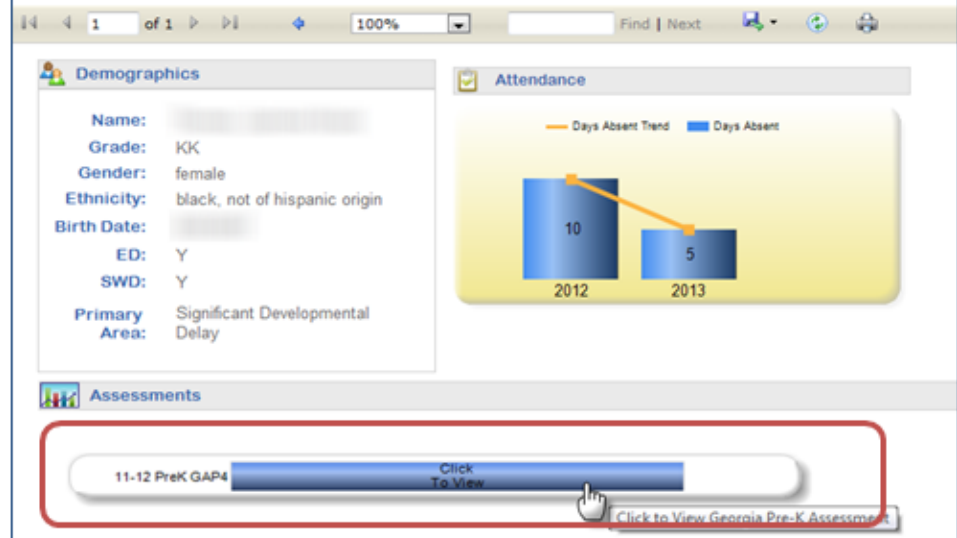

# As displayed in the teacher's class roster:

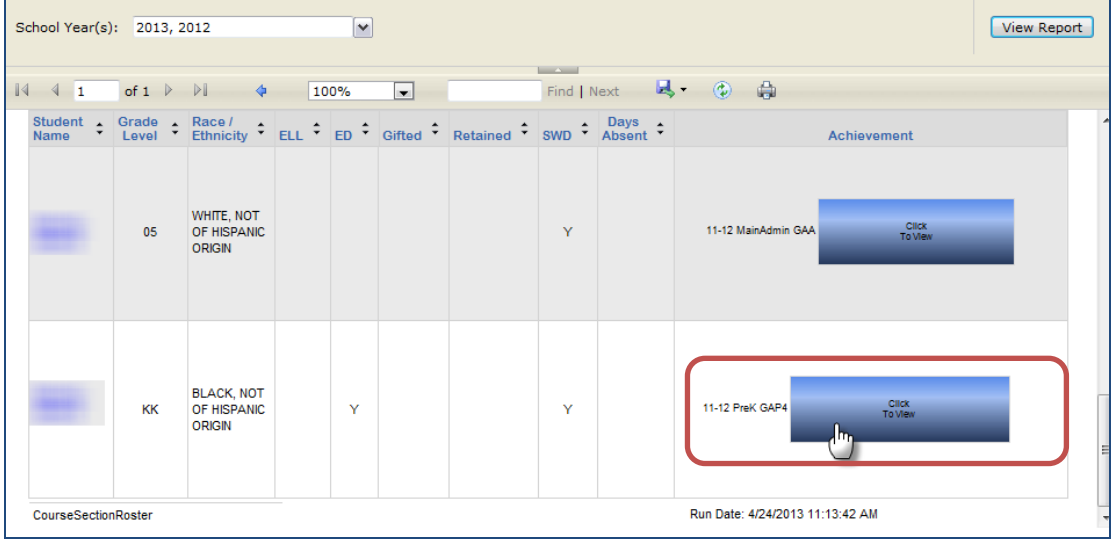

# **40 SLDS Teacher Dashboard User Guide**

Clicking on the Pre-K test result box will display the following test administration details:

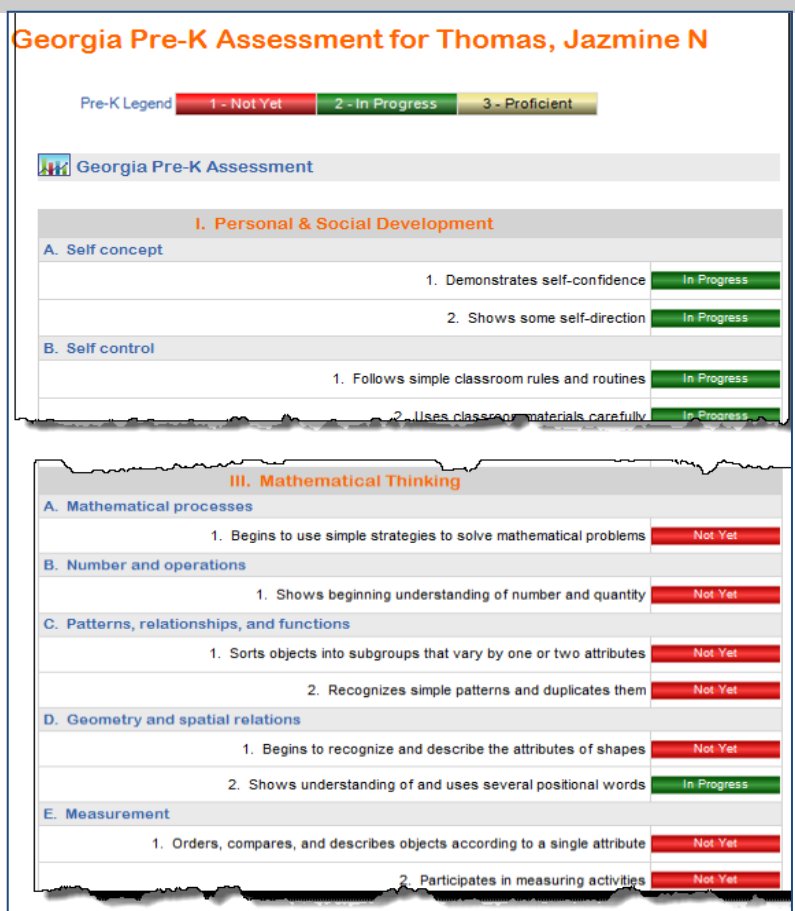

## <span id="page-39-0"></span>**Test Administration Details Page**

For all assessments, with the exception of GAA and Pre-K, clicking on an individual test result box will display domain-specific results and other details about the assessment. The table displays the domains tested in the subject, along with more details about the student's performance in that domain.

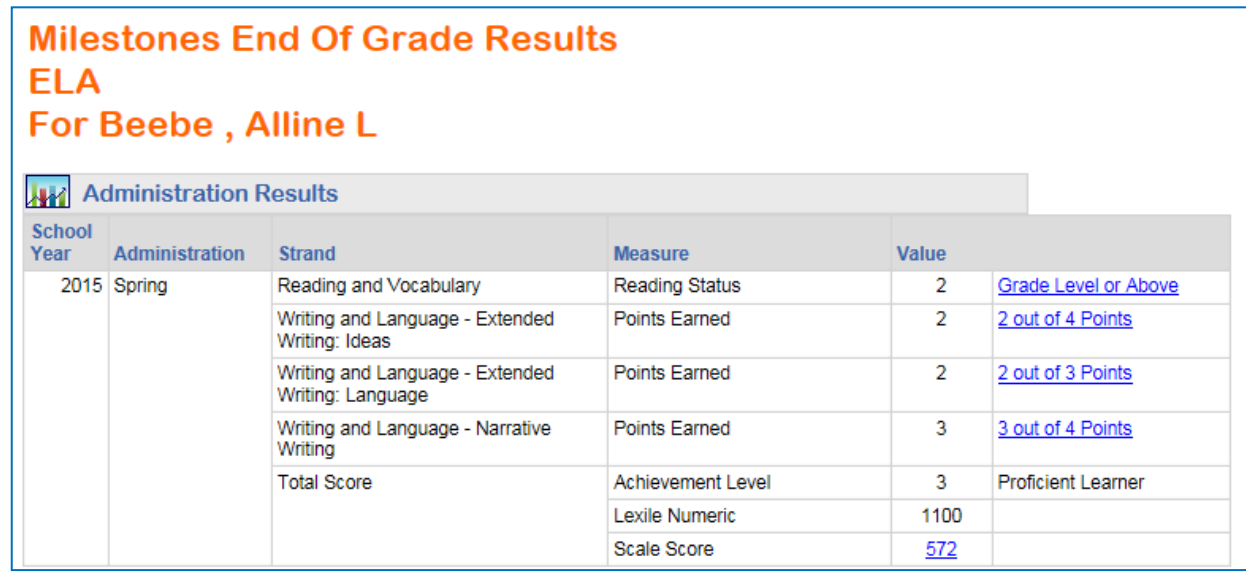

Georgia Department of Education February 10, 2016 • Page 40 of 48 All Rights Reserved

Notice that there are hyperlinked performance levels available to click. Once any of the hyperlinked numbers is clicked, a bar graph will display for that particular domain that compares the student's performance to the rest of the students in that same grade level in his/her classroom, school, district, and state. Each bar can be hovered over to provide the teacher with additional information.

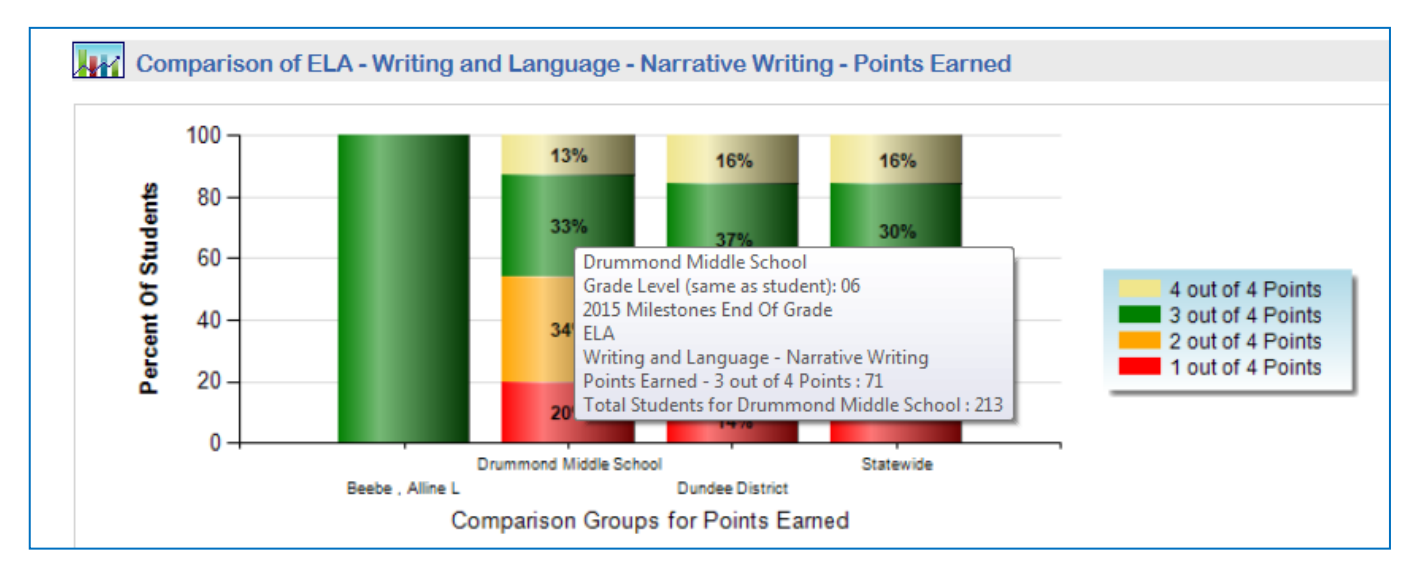

# <span id="page-40-0"></span>**Student Growth Percentile**

Students' growth percentiles are displayed on the Student Profile Page. The growth percentile boxes display the student's growth percentile followed by the student's scale score on the assessment. The boxes are color-coded based on whether the student achieved high growth, typical growth, or low growth on the assessment.

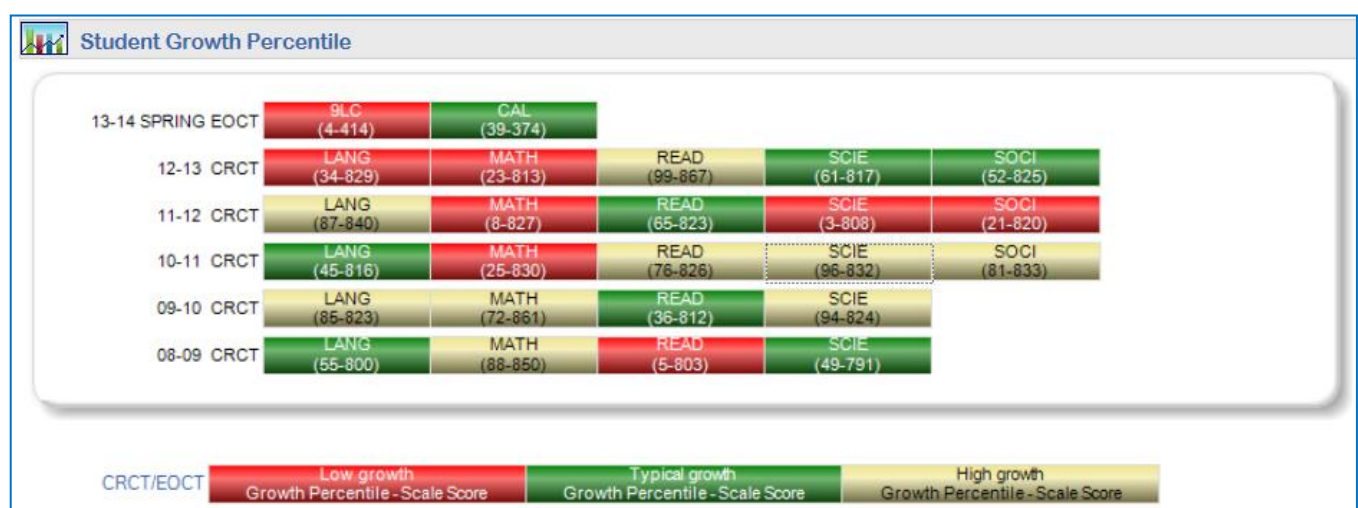

Georgia Department of Education February 10, 2016 • Page 41 of 48 All Rights Reserved

#### <span id="page-41-0"></span>**Local Assessments**

If the district completes the process to upload its students' local assessment data to SLDS, the assessment results will be displayed on the Student Profile Page for those students who have taken the assessment(s).

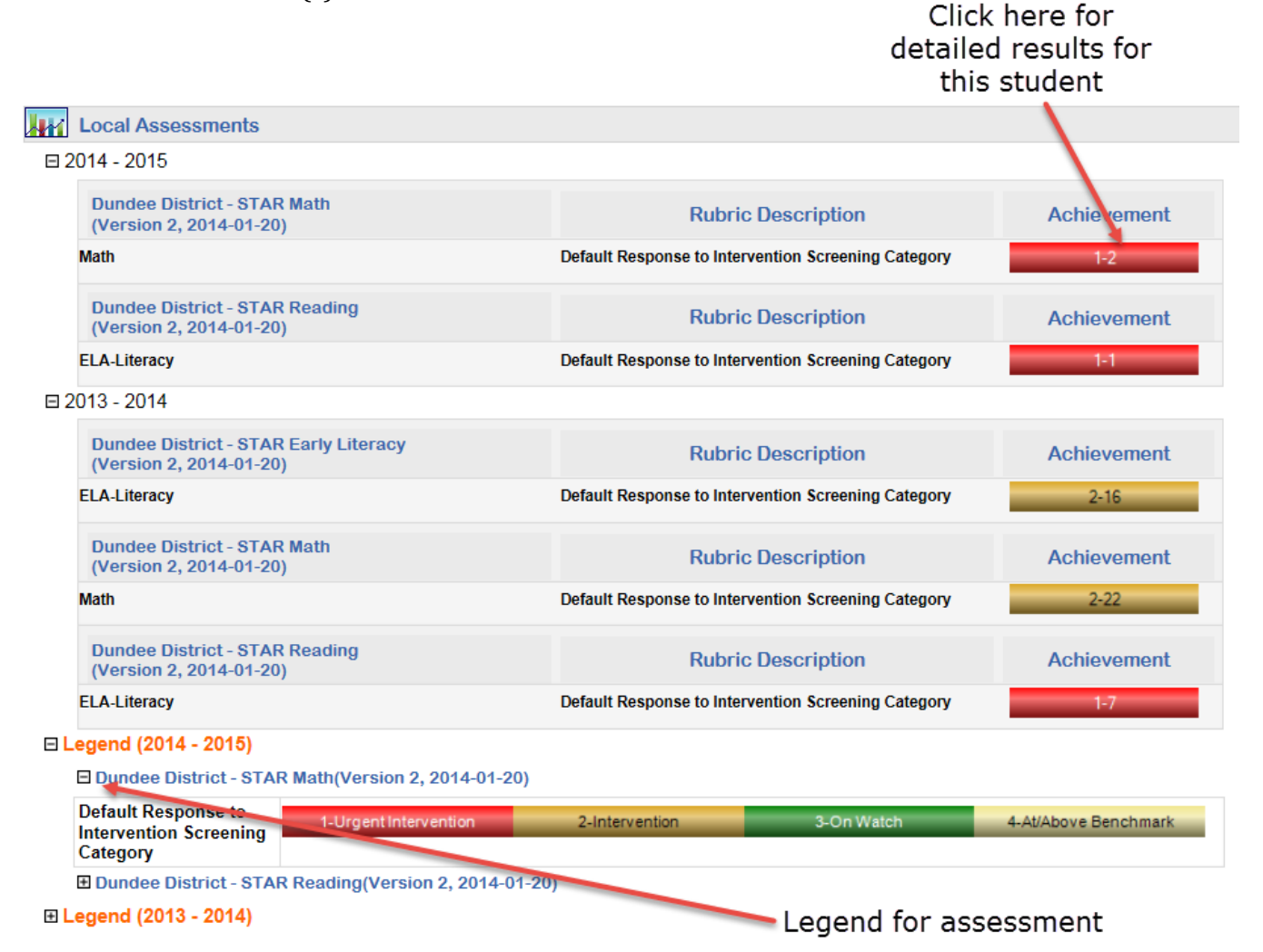

## *Detailed assessment results for this student.*

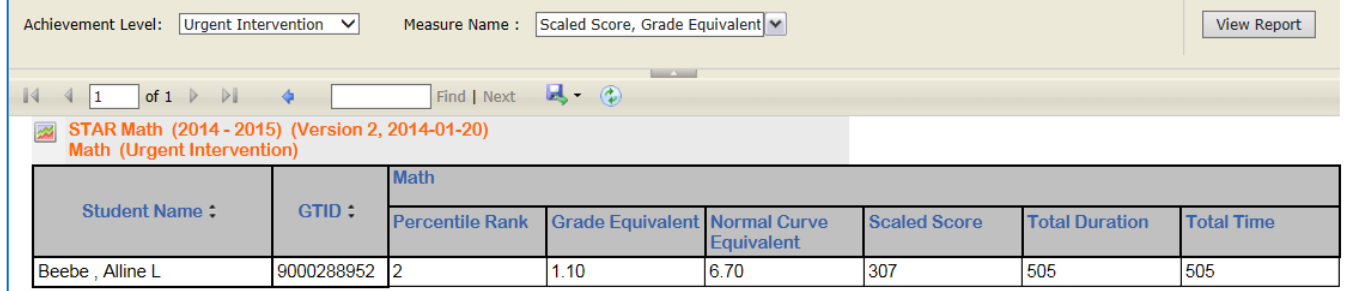

You may [click here](http://www.gadoe.org/Technology-Services/SLDS/Documents/Local_Assessment_Teacher_User_Guide.pdf) for more detailed information about Local Assessments.

Georgia Department of Education February 10, 2016 • Page 42 of 48 All Rights Reserved

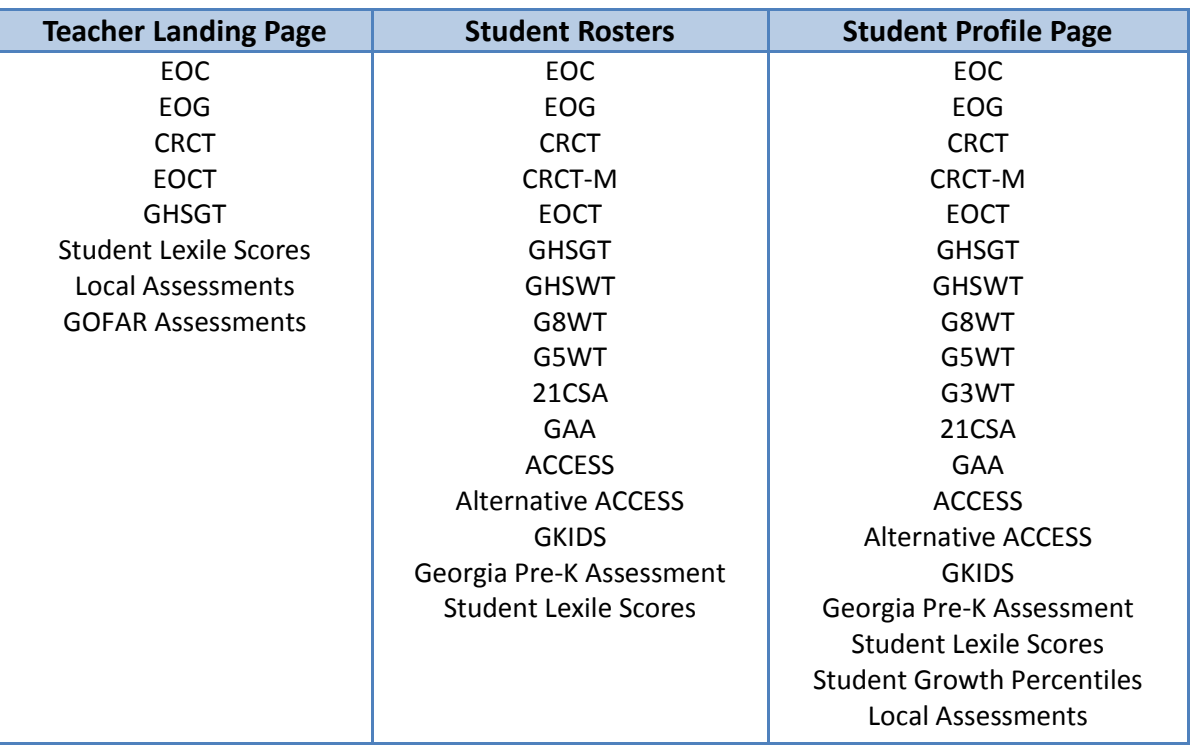

#### <span id="page-42-0"></span>**Summary of Assessment Data Locations in SLDS**

#### <span id="page-42-1"></span>**My Schedule Section**

This section of the Student Profile displays the student's current course schedule. Each course has a key **the left of the course title.** Clicking on the key will display the standards for the course, and allow the user to launch TRL (see the **One-click Access to Course Standards** section of this training guide).

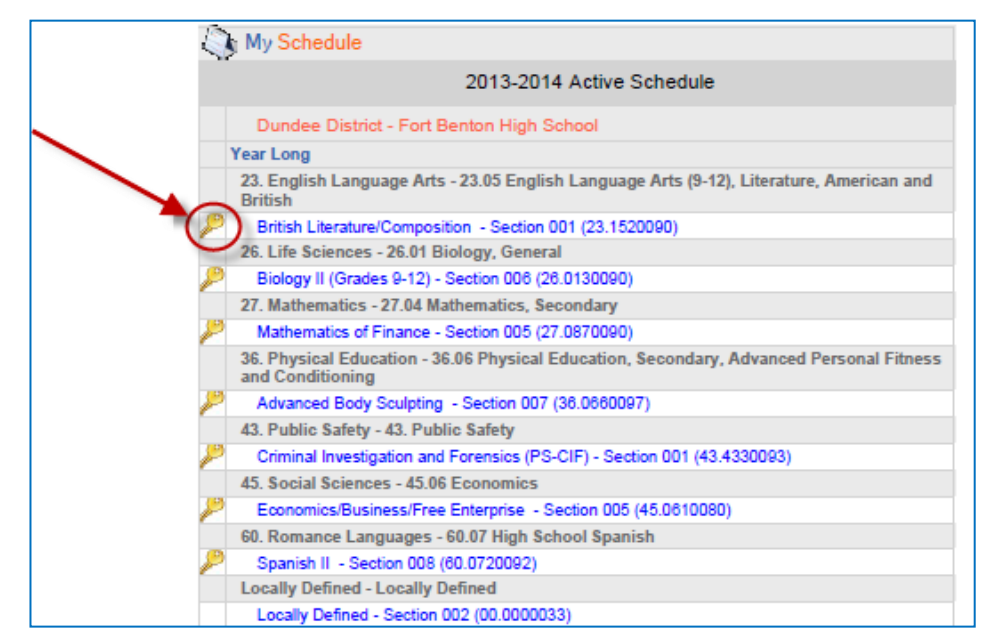

Georgia Department of Education February 10, 2016 • Page 43 of 48 All Rights Reserved

## <span id="page-43-0"></span>**Enrollment History**

This section of the Student Profile displays the student's district and school enrollment history within the Georgia public school system since 2006-2007. Teachers will also be able to see the subgroups that the student was part of in each district for each school year. If a student has withdrawn from a school or district, a withdrawal date and reason will be displayed. If a student moves out of the state, enrolls in a private school, or is home schooled, the information for that time period will not be available.

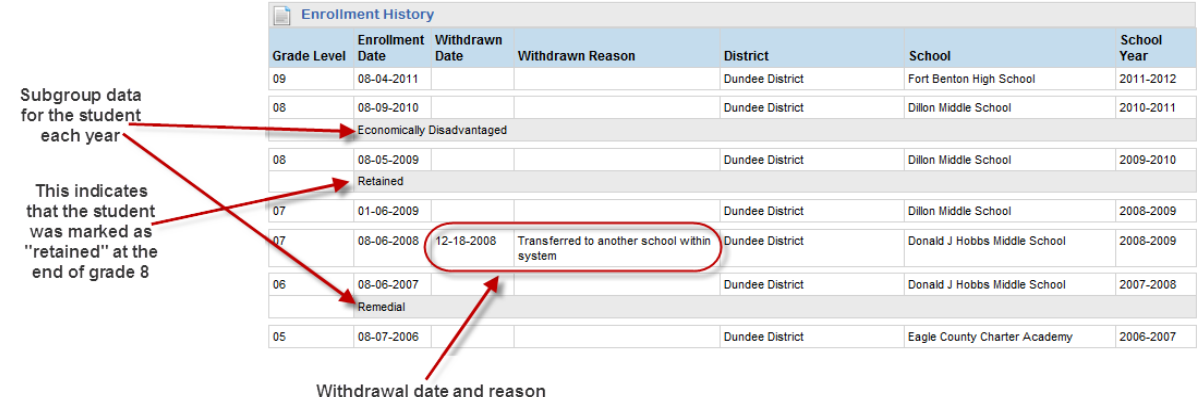

# <span id="page-43-1"></span>**Grades**

This section displays the student's grades for all classes since 2006-2007. This is different from the Grades section on the teacher landing page, in that the Student Profile page displays ALL grades, not just the grades in subjects that are related to the teacher's courses.

Note: Schools are not required to report course grades earned in grades K-5. Therefore the grade displayed in K-5 courses may be a "0"–This DOES NOT mean that the student failed the course; it means that a grade was not reported.

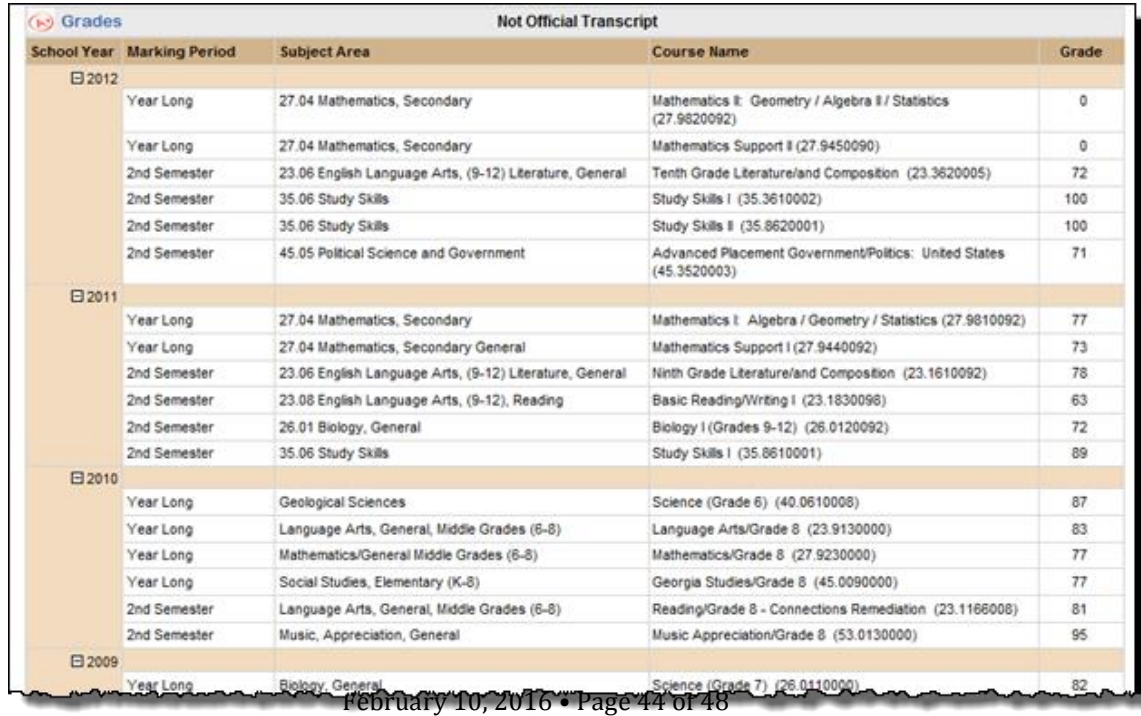

All Rights Reserved

# <span id="page-44-0"></span>**Help and Training**

To access help and training materials for SLDS, click on the link in the top right-hand corner of the SLDS screen.

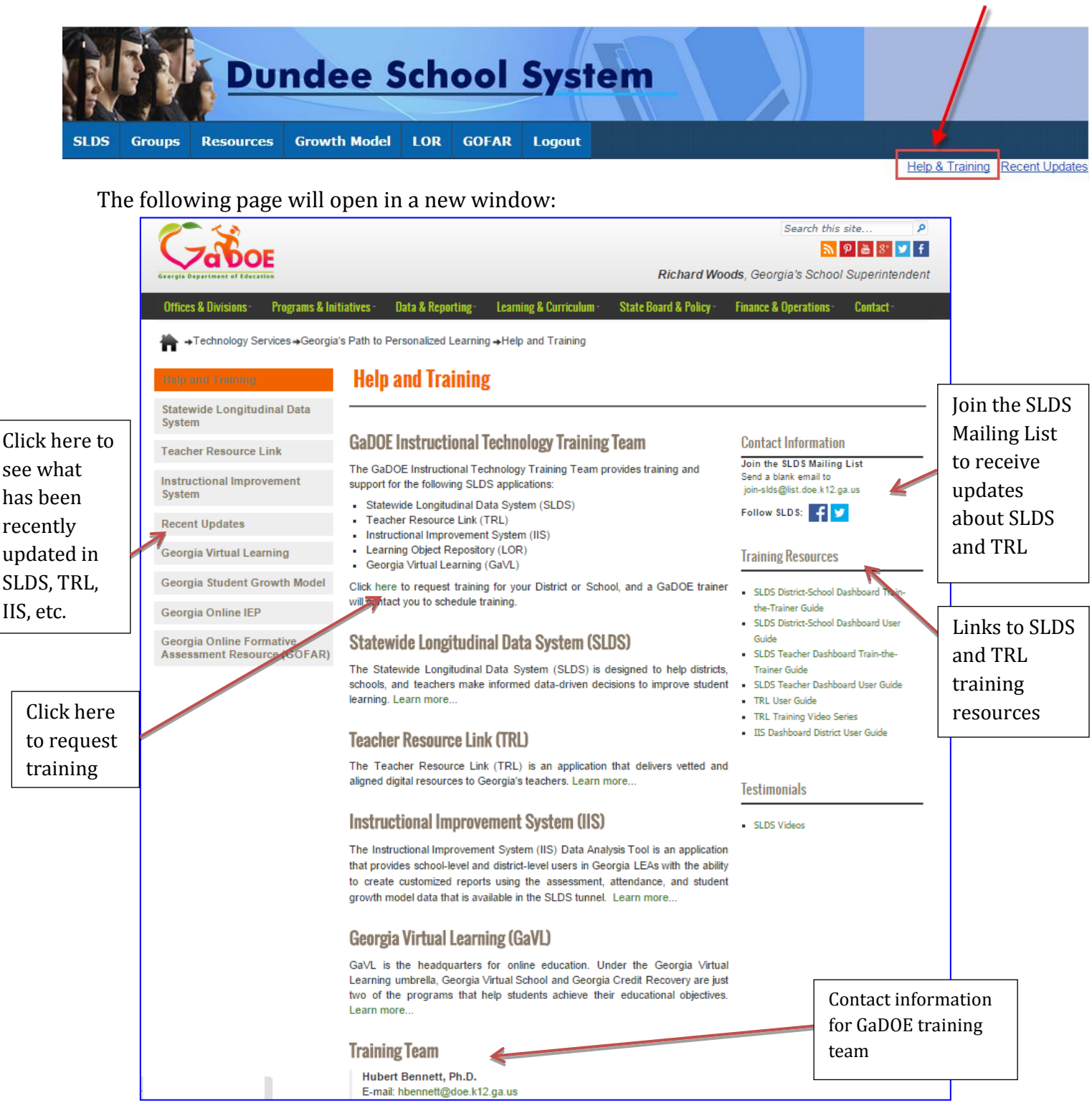

Georgia Department of Education February 10, 2016 • Page 45 of 48 All Rights Reserved

# <span id="page-45-0"></span>**Recent Updates**

The Recent Updates page will list any recent enhancements and changes to the data or features available in the SLDS applications.

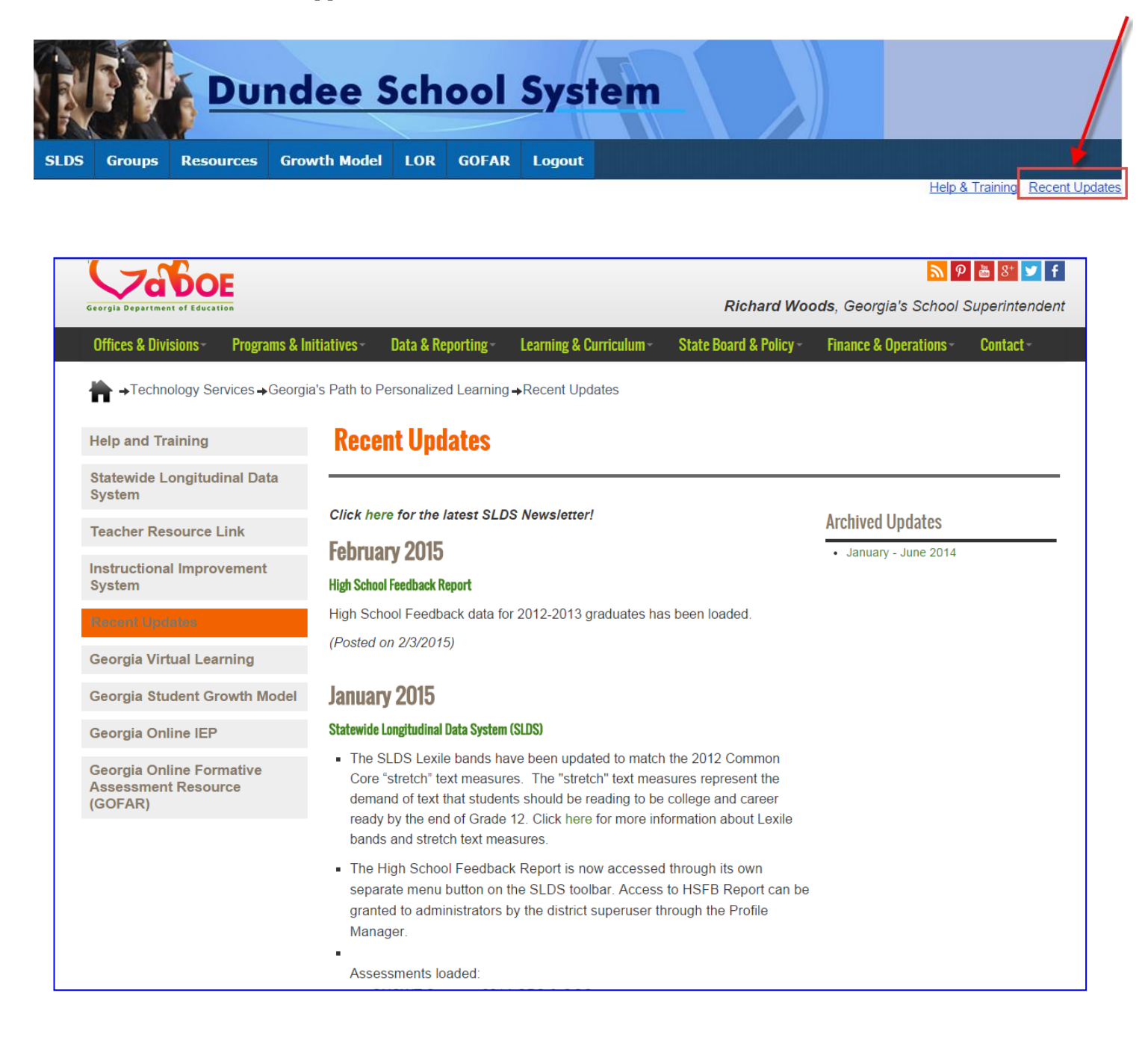

Georgia Department of Education February 10, 2016 • Page 46 of 48 All Rights Reserved

# <span id="page-46-0"></span>**Logging Out of SLDS**

When you have finished using SLDS, always logout properly to keep your students' personal data secure. *Do not close the browser window for SLDS without first clicking the "Logout" button*. Failure to properly logout of SLDS will result in your SLDS session remaining active on the computer that you are using.

To logout of SLDS, click the **Logout** button in the top right-hand corner of the SLDS toolbar. After logging out, you may close your browser window.

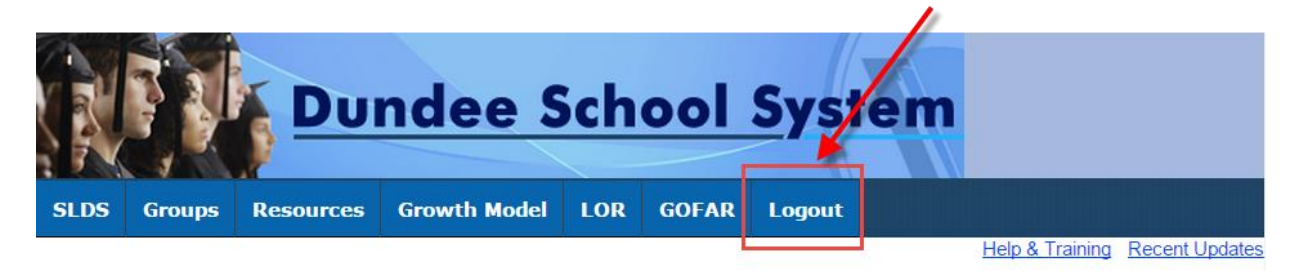

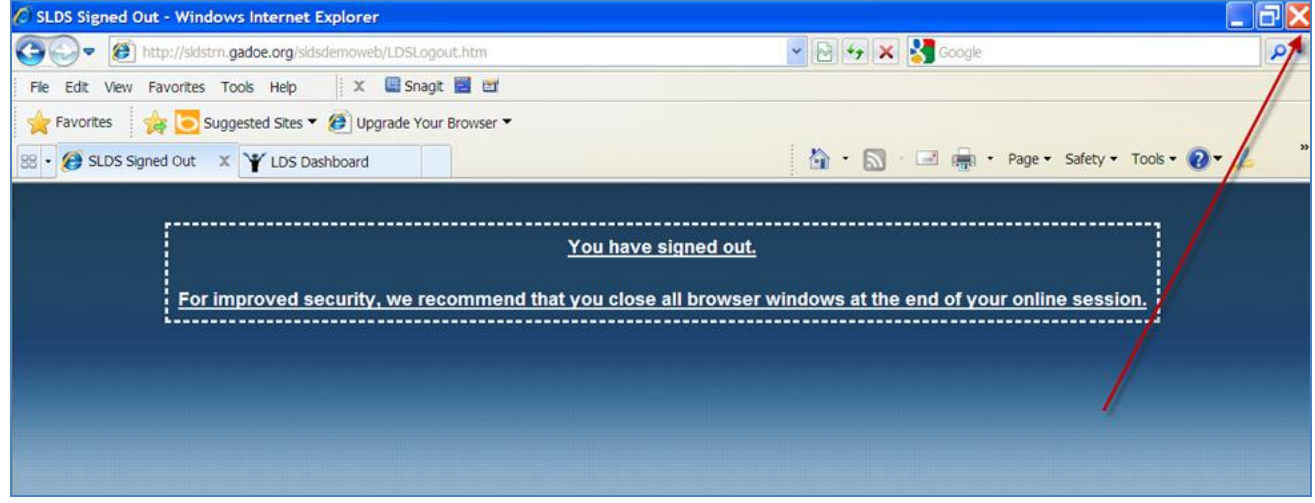

# <span id="page-47-0"></span>**Glossary**

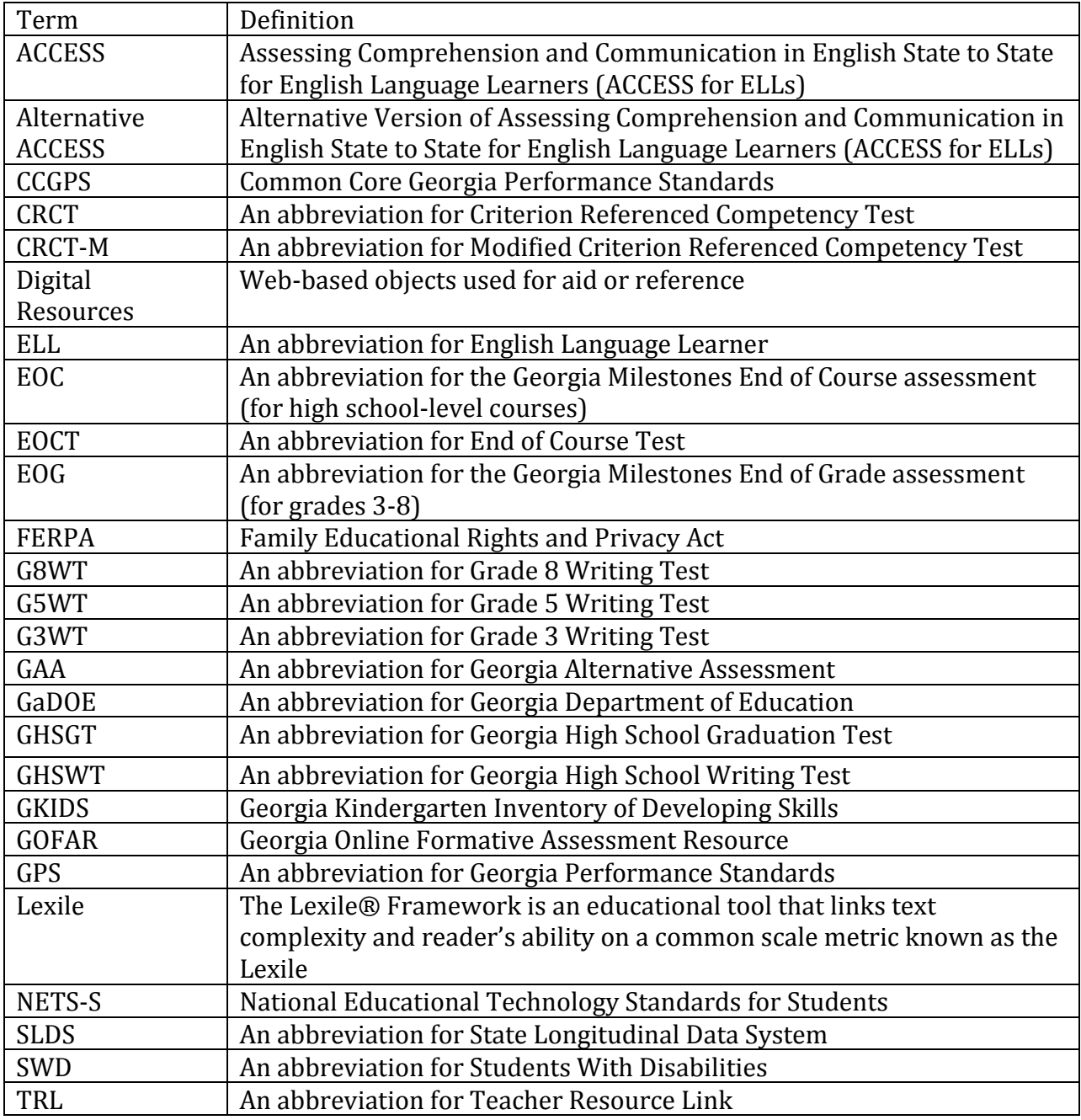